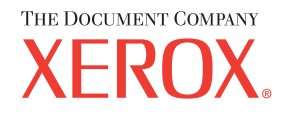

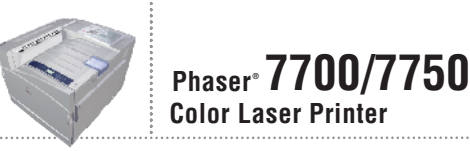

# PhaserCal 3.0 usuario de PhaserMatch y Guía del

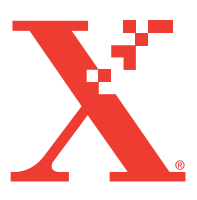

© 2004, Xerox Corporation. Reservados todos los derechos. Los derechos no publicados están sujetos a las leyes de derechos de autor (copyright) de EE.UU. No se puede reproducir ninguna parte de esta publicación ni bajo ninguna forma sin el permiso previo de Xerox Corporation.

Los derechos de propiedad intelectual (copyright) incluyen en forma y fondo todo el material e información registrable como propiedad intelectual según la legislación actual y futura, incluido sin limitación el material generado por los programas de software y mostrado en pantalla, como estilos, plantillas, iconos, vistas de pantalla, apariencia, etc.

 $XEROX^{\circledast}$ , The Document Company<sup>®</sup>, la  $X^{\circledast}$  estilizada, Phaser<sup>®</sup>, PhaserSMART<sup>®</sup> y el icono de TekColor<sup>®</sup> son marcas registradas de Xerox Corporation. infoSMART™, PhaserCal™, PhaserMatch™ y TekColor™ son marcas comerciales registradas de Xerox Corporation.

Adobe<sup>®</sup> Illustrator<sup>®</sup>, Photoshop<sup>®</sup> y PostScript<sup>®</sup> son marcas comerciales o marcas registradas de Adobe Systems Incorporated en los Estados Unidos de América y en otros países.

Apple<sup>®</sup>, AppleTalk<sup>®</sup>, ColorSync®, EtherTalk<sup>®</sup>, LaserWriter<sup>®</sup>, Macintosh<sup>®</sup> y Mac<sup>®</sup> OS son marcas comerciales registradas de Apple Computer, Inc.

Windows<sup>®</sup> y Windows NT<sup>®</sup> son marcas comerciales registradas de Microsoft Corporation.

NetWare® es una marca comercial registrada de Novell, Incorporated.

SWOP® es una marca comercial registrada de SWOP, Inc.

Todas las otras marcas son marcas comerciales o marcas registradas de sus respectivas compañías.

# Índice

## **[1 Introducción](#page-4-0)**

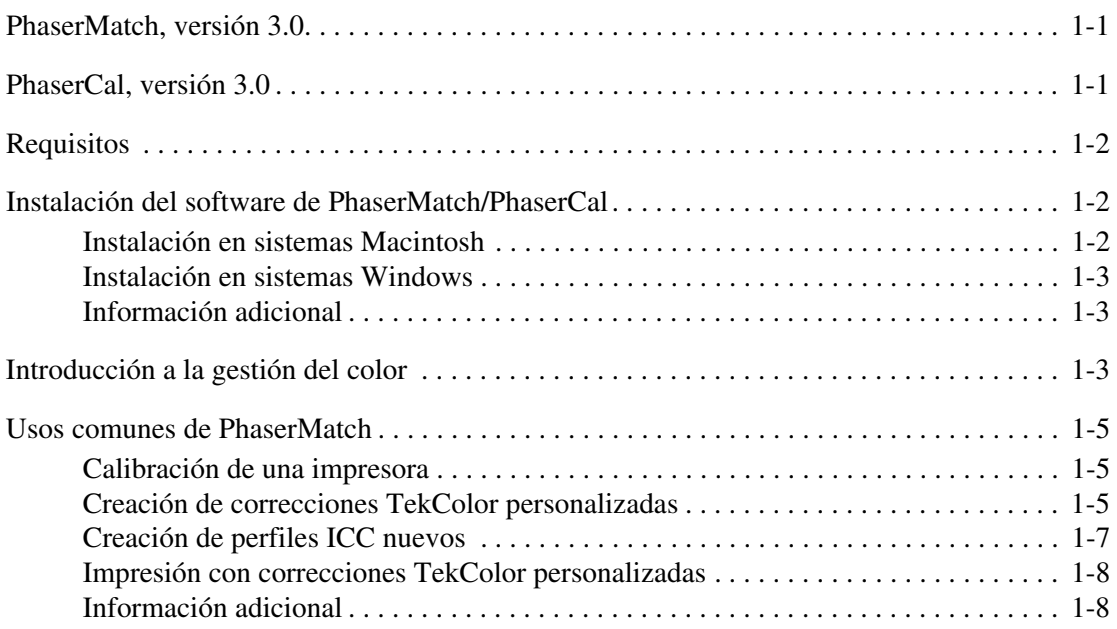

# **[2 Calibración de la impresora](#page-12-0)**

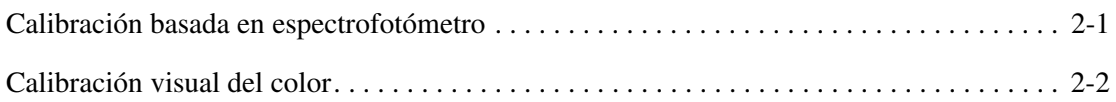

# **[3 Creación de correcciones TekColor personalizadas](#page-14-0)**

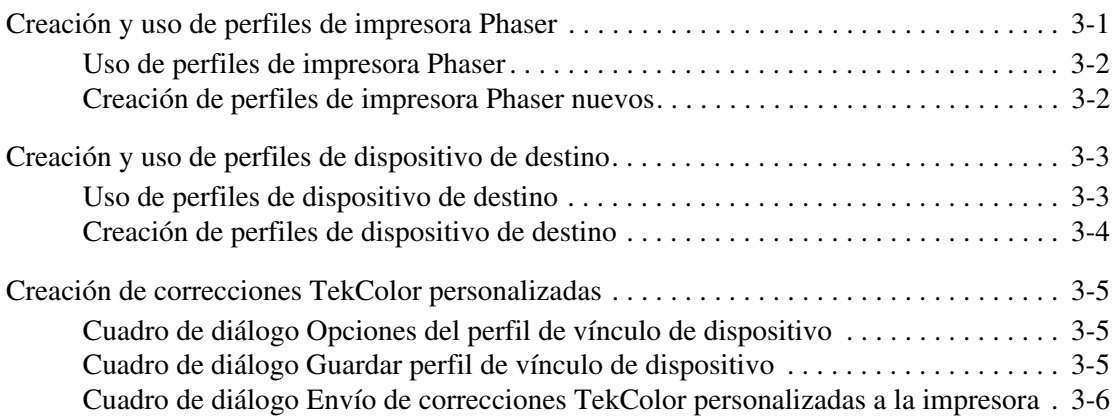

## **[4 Impresión con correcciones TekColor personalizadas](#page-20-0)**

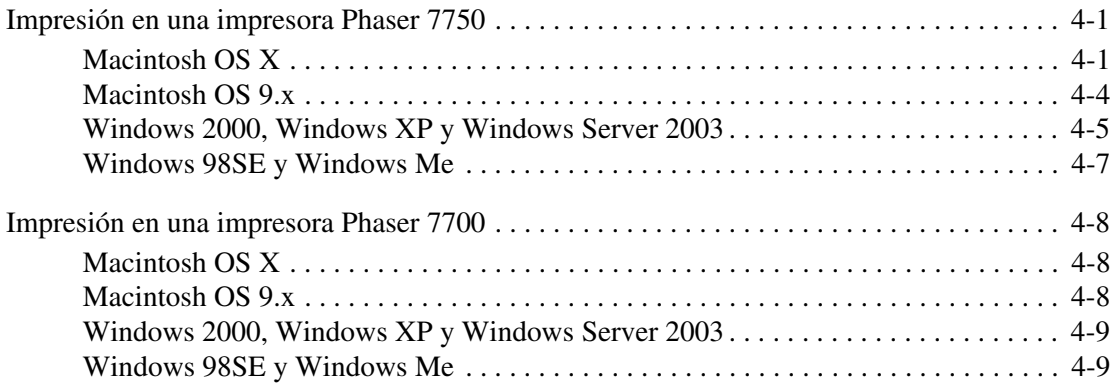

## **[5 Edición de correcciones TekColor personalizadas](#page-29-0)**

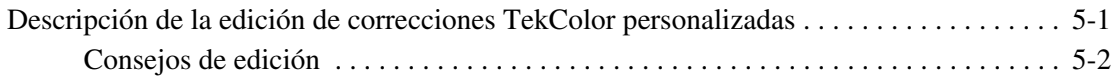

## **[6 Gestión de las correcciones TekColor personalizadas](#page-34-0)**

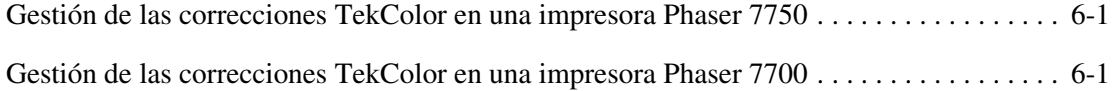

# **[7 Solución de problemas](#page-35-0)**

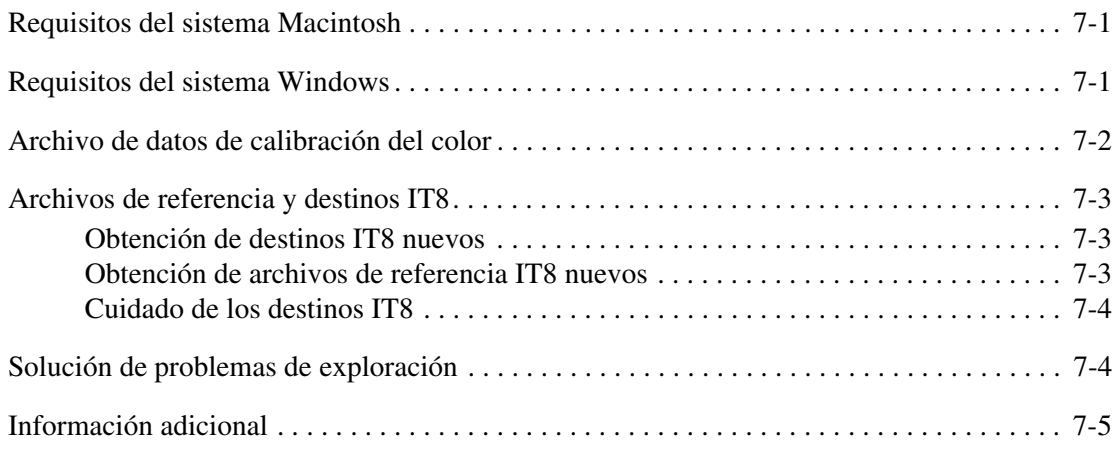

## **[A Glosario](#page-40-0)**

# <span id="page-4-0"></span>**Introducción**

# <span id="page-4-4"></span><span id="page-4-1"></span>**PhaserMatch, versión 3.0**

PhaserMatch 3.0 es una aplicación de gestión del color para las impresoras Phaser 7750 y Phaser 7700. Esta aplicación permite crear, editar y gestionar las correcciones TekColor que se utilizan con estas impresoras láser a color. Mediante el software PhaserMatch, el usuario puede modificar la salida impresa de estas impresoras para ajustarla con mayor exactitud en un dispositivo de salida diferente, tal como un dispositivo de copia o un sistema de impresión. Asimismo, PhaserMatch permite editar las correcciones TekColor integradas que se suministra con la impresora, o crear correcciones TekColor totalmente nuevas a partir de perfiles ICC estándares de la industria. También permite gestionar las correcciones TekColor almacenadas en la unidad de disco duro interna de la impresora Phaser 7750.

Además, PhaserMatch puede calibrar las impresoras Phaser 7750 y 7700. Las impresoras láser a color se deben calibrar periódicamente para evitar alteraciones en los colores impresos provocados por los cambios ambientales de temperatura y humedad, así como el consumo normal de los suministros como en el caso de los cartuchos de tóner.

# <span id="page-4-3"></span><span id="page-4-2"></span>**PhaserCal, versión 3.0**

PhaserCal 3.0 es una aplicación de calibración del color para las impresoras Phaser 7750 y Phaser 7700. PhaserCal se utiliza para obtener resultados de impresión consistentes. Las impresoras láser a color se deben calibrar periódicamente para evitar alteraciones en los colores impresos provocados por los cambios ambientales de temperatura y humedad, así como el desgaste normal de los suministros como en el caso de los cartuchos de tóner. PhaserCal permite calibrar una impresora utilizando un espectrofotómetro.

#### **Nota**

Los procedimientos de calibración no están destinados a proporcionar un ajuste de color desde una impresora a otra o a otro dispositivo de salida; para este propósito, se debe utilizar la versión completa de PhaserMatch.

Los usuarios que necesitan utilizar PhaserCal para crear o editar las correcciones TekColor para sus impresoras deben adquirir la versión completa del software PhaserMatch.

PhaserMatch incluye la funcionalidad de gestión del color y calibración del color. Si ha instalado el software de PhaserMatch, no necesita instalar el software de PhaserCal.

# <span id="page-5-4"></span><span id="page-5-0"></span>**Requisitos**

PhaserMatch 3.0 y PhaserCal 3.0 están disponibles para los ordenadores que ejecutan:

- Apple Macintosh OS 9.2 / OS X versión 10.2 y versiones de sistemas operativos posteriores (para obtener requisitos del sistema detallados, consulte ["Requisitos del](#page-35-3)  [sistema Macintosh" en la página 7-1.](#page-35-3))
- Microsoft Windows 98SE, Windows Me, Windows 2000, Windows XP, Windows Server 2003 y versiones posteriores de sistemas operativos (para obtener requisitos del sistema detallados, consulte ["Requisitos del sistema Windows" en la página 7-1](#page-35-4).)

Este paquete de software admite las impresoras láser a color Phaser 7750 y Phaser 7700. No se admiten las otras impresoras Xerox ni de otros proveedores.

# <span id="page-5-3"></span><span id="page-5-1"></span>**Instalación del software de PhaserMatch/ PhaserCal**

El programa de instalación elimina las instalaciones existentes de PhaserMatch ICC 7700 y sus componentes. Si desea mantener una instalación anterior del software de PhaserMatch ICC 7700, realice una copia de seguridad del software antes de llevar a cabo la instalación.

Antes de instalar y utilizar PhaserMatch o PhaserCal, debe instalar los controladores de impresora Phaser 7700 y Phaser 7750 PostScript que suministra Xerox en el ordenador.

Si dispone de los CD-ROM de PhaserMatch y PhaserCal, sólo necesita instalar el software de PhaserMatch. El software de PhaserMatch incluye la misma funcionalidad de calibración que PhaserCal. Si instala PhaserMatch después de instalar PhaserCal, sólo PhaserMarch estará disponible para el uso. El programa de instalación de PhaserCal no instala PhaserCal si ya ha instalado PhaserMatch.

## <span id="page-5-2"></span>**Instalación en sistemas Macintosh**

- **1.** Introduzca el CD-ROM de PhaserMatch o PhaserCal en la unidad de CD-ROM del ordenador.
- **2.** Haga doble clic en el icono del instalador.
- **3.** Haga clic en **Continuar**.
- **4.** Lea el acuerdo de licencia y haga clic en **Aceptar** para continuar.
- **5.** Siga las instrucciones del instalador para completar la instalación.

## <span id="page-6-0"></span>**Instalación en sistemas Windows**

**1.** Introduzca el CD-ROM de PhaserMatch o PhaserCal en la unidad de CD-ROM del ordenador.

El CD-ROM ejecuta automáticamente el instalador.

- **2.** Lea el acuerdo de licencia y haga clic en **Aceptar** para continuar.
- **3.** Siga las instrucciones del instalador para completar la instalación.

## <span id="page-6-1"></span>**Información adicional**

- Para obtener información sobre la utilización de PhaserMatch o PhaserCal para calibrar la impresora Phaser 7700 o Phaser 7750, consulte ["Calibración de una impresora" en la](#page-8-1)  [página 1-5.](#page-8-1)
- Para obtener información sobre cómo crear una corrección TekColor personalizada, consulte ["Creación de correcciones TekColor personalizadas" en la página 1-5](#page-8-2).
- Para obtener información sobre la impresión con correcciones TekColor personalizadas, consulte ["Impresión con correcciones TekColor personalizadas" en la página 1-8](#page-11-0).

# <span id="page-6-3"></span><span id="page-6-2"></span>**Introducción a la gestión del color**

La gestión del color está basada en espacios de color. La variedad de colores, o gamas, que percibe el ojo humano, que se captura en una película o que se percibe en el monitor de un ordenador y que luego se reproduce en una impresora varía de forma significativa. Cada una contiene su propio espacio de color; un método matemático para describir sus propios colores. Por ejemplo, el modelo RGB es un espacio de colores aditivos que combina la luz roja, verde y azul para crear todos los otros colores. Los monitores, las cámaras digitales y los escáneres normalmente utilizan los colores del modelo RGB. Asimismo, el modelo de colores CMYK, es un espacio de colores sustractivos que utiliza tintas de color cian, magenta, amarillo y negro en papel para absorber la luz roja, verde y azul. La luz reflejada restante es el color que percibe el vidente.

Los dos modelos de colores RGB y CMYK representan espacios de color que dependen del dispositivo; es decir, los colores que reproducen dependen del dispositivo que produce los colores. Los colores reproducidos por un escáner varían del de un monitor, dado que un escáner utiliza una matriz de dispositivo de carga acoplado (CCD) para capturar los colores, mientras que un monitor produce los colores a partir de fósforos de emisión de luz. Además, la conversión de una imagen del modelo RGB al modelo CMYK comprime los colores en una gama más reducida. Y, para complicar aún más el proceso, el espacio de colores CMYK de

una impresora puede variar significativamente del espacio de colores CMYK de otra impresora. Como se muestra en el gráfico más abajo, los colores reproducidos por diferentes medios puede variar de forma significativa.

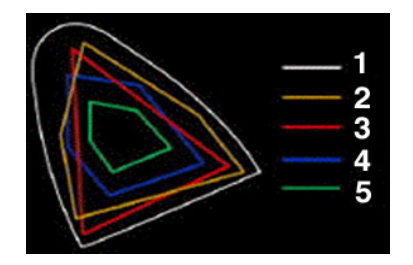

- **1.** Color visible por el ojo humano
- **2.** Película de color
- **3.** Monitor color
- **4.** Impresión offset en papel recubierto
- <span id="page-7-2"></span><span id="page-7-0"></span>**5.** Impresión offset en papel periódico

La industria de las publicaciones se ha establecido en un sistema de gestión del color desarrollado por "International Color Consortium" (ICC). La gestión del color basada en el modelo ICC depende de dos factores: los perfiles de dispositivo denominados perfiles ICC, que se caracterizan por el color que producen los distintos dispositivos, y un motor de color (también denominado un módulo de ajuste del color o CMM), el cual lee estos perfiles y traduce y corrige los colores entres los distintos dispositivos.

<span id="page-7-1"></span>La gestión del color basada en ICC depende de un espacio de color independiente del dispositivo. Uno de los espacios de color más comunes especificados para el uso es CIE L\*a\*b\* (CIE Lab, LAB). Este espacio de color proporciona un vínculo entre los espacios de color dependientes del dispositivo específicos de los distintos dispositivos. El espacio de color LAB está basado en cómo el ojo humano percibe el color y es independiente del dispositivo. El motor de color LAB puede traducir valores de RGB y CMYK desde y hacia valores LAB. Esta traducción actúa como un intérprete entre los espacios de color. ColorSync, un software de gestión del color para el sistema operativo Macintosh, actualmente admite los motores de color CMM de proveedores tales como Heidelberg. Estos proveedores pueden usar algoritmos diferentes para realizar sus conversiones de color. Image Color Management System (ICM), un sistema de gestión del color para los sistemas operativos Windows, también admite los motores de color de otros proveedores. Al utilizar PhaserMatch con Macintosh, asegúrese de que el sistema CMM prefijado sea Apple CMM. Al utilizar PhaserMatch con Windows, PhaserMatch utiliza su propio sistema CMM; la selección del CMM en el sistema operativo no se utiliza.

Cuando se crea una imagen usando una aplicación que utiliza ColorSync o ICM, se puede integrar un perfil en el archivo de imagen. PhaserMatch ignora los perfiles integrados y asume que la aplicación producirá los colores CMYK.

# <span id="page-8-0"></span>**Usos comunes de PhaserMatch**

## <span id="page-8-3"></span><span id="page-8-1"></span>**Calibración de una impresora**

La calibración del color es uno de los pasos más importantes que puede ejecutar si desea obtener una salida de color óptima en la impresora. Las impresoras láser a color se deben calibrar periódicamente para evitar alteraciones en los colores impresos provocados por los cambios ambientales de temperatura y humedad, así como el desgaste normal de los suministros como en el caso de los cartuchos de tóner. La calibración también es necesaria si la impresora se ha utilizado durante largas tiradas de impresión o después de largos periodos de inactividad.

La calibración se puede llevar a cabo usando uno de los dos métodos siguientes.

■ El método 1 es una calibración basada en un espectrofotómetro que se realiza con el software de PhaserMatch/PhaserCal.

Este es el método de calibración recomendado, dado que proporciona un método de calibración óptimo para la impresora. Si no dispone de un espectrofotómetro, se recomienda adquirir uno dado que es una herramienta de gestión del color muy útil para la empresa.

■ El método 2 es un método de calibración visual que se lleva a cabo usando el panel frontal de la impresora.

La calibración se debe llevar a cabo después del periodo de calentamiento de la impresora.

<span id="page-8-5"></span>Para obtener más información sobre la calibración del color, consulte ["Calibración de la](#page-12-2)  [impresora" en la página 2-1.](#page-12-2)

## <span id="page-8-4"></span><span id="page-8-2"></span>**Creación de correcciones TekColor personalizadas**

La impresora Phaser dispone de un número de correcciones TekColor integradas en la impresora. Realice una prueba de estas correcciones de color antes de usar PhaserMatch. La utilización de las correcciones existentes ahorra tiempo dado que no es necesario crear correcciones de color nuevas para la impresora para obtener la salida deseada. Para obtener información sobre la utilización de las correcciones de color integradas, consulte la *Guía de referencia* en el *CD-ROM de la documentación del usuario* que se suministra con la impresora, o bien, en el sitio web de Xerox en [www.xerox.com/office/support.](http://www.xerox.com/office/support)

<span id="page-8-6"></span>Si una de las correcciones de TekColor integradas en la impresora no cumple los requisitos, se pueden generar correcciones TekColor nuevas usando los perfiles ICC suministrados con la impresora o PhaserMatch. La creación de correcciones TekColor nuevas se puede lograr de diferentes formas. La forma más sencilla de crear una corrección TekColor nueva es a partir de perfiles ICC existentes. Se puede usar un perfil de enlace de dispositivo ICC existente para crear una corrección TekColor y después descargarlo en una impresora Phaser 7750 o actualizar el controlador de impresora Phaser 7700. También puede editar un perfil de enlace de dispositivo ICC existente y después descargarlo en una impresora Phaser 7750 o actualizar el controlador de la impresora Phaser 7700. Si un perfil de vínculo de dispositivo ICC existente cumple los requisitos, se puede usar la funcionalidad de descarga de perfiles y

edición de perfiles. La edición o descarga de las correcciones TekColor pueden ahorrar tiempo dado que no se necesitan crear perfiles de impresora Phaser nuevos y/o perfiles de dispositivo de destino.

Si un perfil de vínculo de dispositivo ICC existente no cumple los requisitos, puede crear correcciones TekColor nuevas creando perfiles ICC nuevos para un dispositivo de salida CMYK de destino o una impresora Phaser, o ambos. Para crear perfiles de dispositivo nuevos, puede usar una aplicación de creación de perfiles ICC de terceros o usar la funcionalidad de creación de perfiles de PhaserMatch. PhaserMatch se suministra con un método de creación de perfiles integrado basado en un escáner. Si desea utilizar un espectrofotómetro en lugar de PhaserMatch para generar perfiles, debe adquirir la aplicación y el dispositivo de creación de perfiles ICC de otro proveedor.

El diagrama a continuación muestra los elementos de ajuste de color del software y el flujo del mismo.

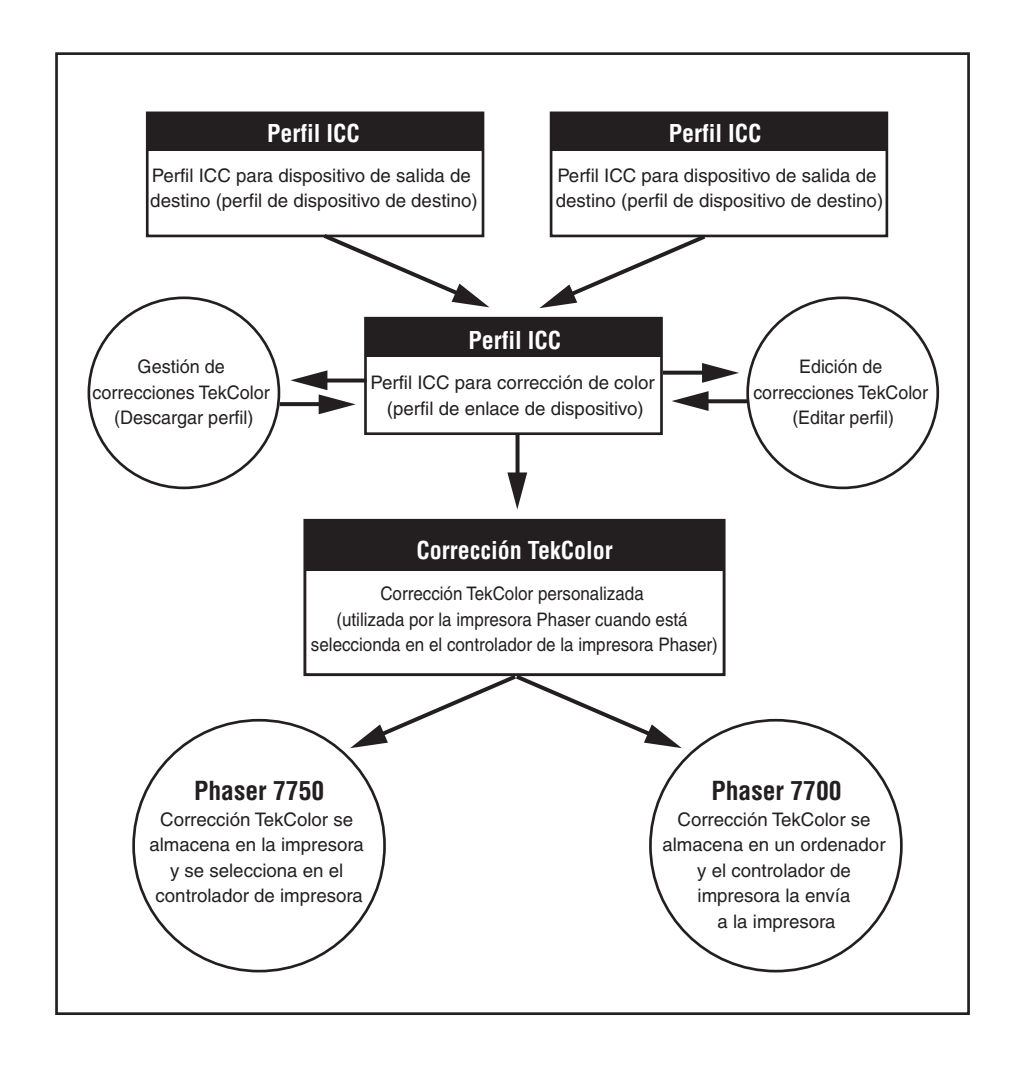

# <span id="page-10-1"></span><span id="page-10-0"></span>**Creación de perfiles ICC nuevos**

PhaserMatch proporciona un método basado en escáner para la generación de perfiles ICC para las impresoras Phaser y otros dispositivos de salida CMYK. En PhaserMatch, los perfiles ICC para las impresoras Phaser se denominan "Perfiles de impresora Phaser". Los perfiles ICC para otros dispositivos que se deseen emular se denominan "perfiles de dispositivo de destino".

Puede usar los perfiles de impresora Phaser suministrados con la impresora y/o PhaserMatch. Cree perfiles nuevos cuando se cumplan una de las condiciones siguientes:

- Los colores que ha generado la impresora han cambiado debido a cambios ambientales u otras condiciones.
- El papel en uso difiere del papel usado para crear los perfiles suministrados.
- Los perfiles suministrados no cumplen los requisitos.

Puede usar los perfiles de dispositivo de destino suministrados con la impresora. Cree perfiles nuevos cuando se cumplan una de las condiciones siguientes:

- No dispone de un perfil ICC para el dispositivo que desea que ajuste la impresora.
- Los colores que ha generado el dispositivo de destino han cambiado debido a cambios ambientales u otras condiciones.
- Los perfiles ICC suministrados por el fabricante del dispositivo no cumplen los requisitos.

Para obtener más información sobre la creación de perfiles de impresora Phaser en PhaserMatch, consulte la sección ["Creación de perfiles de impresora Phaser nuevos" en la](#page-15-2)  [página 3-2](#page-15-2) o la ayuda de la aplicación PhaserMatch. Para obtener más información sobre la creación de perfiles de dispositivo de destino en PhaserMatch, consulte la sección ["Creación](#page-17-1)  [de perfiles de dispositivo de destino" en la página 3-4](#page-17-1) o la ayuda de la aplicación PhaserMatch.

# <span id="page-11-4"></span><span id="page-11-2"></span><span id="page-11-0"></span>**Impresión con correcciones TekColor personalizadas**

#### **Impresión en una impresora Phaser 7750**

PhaserMatch descarga las correcciones TekColor nuevas en el disco duro de la impresora Phaser 7750. Las impresoras Phaser 7750 pueden almacenar hasta 10 correcciones TekColor adicionales. Posteriormente, estas correcciones TekColor personalizadas se seleccionan en el controlador de impresora PostScript de Phaser 7750. Las correcciones TekColor personalizadas funcionan de igual forma que las correcciones TekColor SWOP Press y Euroscale Press integradas en la impresora.

Para obtener más información sobre la impresión de correcciones TekColor personalizadas en una impresora Phaser 7750, consulte ["Impresión en una impresora Phaser 7750" en la](#page-20-3)  [página 4-1](#page-20-3) o haga clic en el botón de ayuda de la aplicación PhaserMatch.

#### <span id="page-11-3"></span>**Impresión en una impresora Phaser 7700**

PhaserMatch agrega correcciones TekColor nuevas al controlador de impresora PostScript asociado con una impresora Phaser 7700. PhaserMatch modifica los archivos del controlador de impresora para poder acceder a las correcciones TekColor nuevas disponibles en el controlador del ordenador. Las correcciones TekColor personalizadas funcionan de igual manera que las correcciones TekColor SWOP Press y Euroscale Press integradas en la impresora.

Para obtener más información sobre la impresión de correcciones TekColor personalizadas en una impresora Phaser 7700, consulte ["Impresión en una impresora Phaser 7700" en la](#page-27-3)  [página 4-8](#page-27-3) o haga clic en el botón de ayuda de PhaserMatch.

# <span id="page-11-1"></span>**Información adicional**

Para obtener más información sobre:

- la realización de cambios a una de las correcciones TekColor integradas, consulte ["Edición de correcciones TekColor personalizadas" en la página 5-1](#page-29-2).
- la creación de una corrección TekColor personalizada, consulte "Creación de correcciones" [TekColor personalizadas" en la página 3-1](#page-14-2).
- la impresión utilizando las correcciones TekColor personalizadas, consulte "Impresión con [correcciones TekColor personalizadas" en la página 4-1.](#page-20-4)
- la gestión de las correcciones TekColor, consulte "Gestión de las correcciones TekColor [personalizadas" en la página 6-1](#page-34-3).

# <span id="page-12-2"></span><span id="page-12-0"></span>**Calibración de la impresora**

# <span id="page-12-3"></span><span id="page-12-1"></span>**Calibración basada en espectrofotómetro**

Se proporcionan dos métodos para introducir los valores de medición de la calibración del espectrofotómetro. El primer método permite utilizar el software PhaserMatch o PhaserCal para controlar y establecer la comunicación con un espectrofotómetro conectado al ordenador. El segundo método permite importar el archivo de datos con los datos de la medición.

Los espectrofotómetros que el software PhaserMatch o PhaserCal pueden gestionar son:

- GretagMacbeth Spectrolino/SpectroScan
- GretagMacbeth Eye-One System
- X-Rite DTP-41
- X-Rite DTP-22
- SpectroStar SpectroCam

#### **Nota**

Los paquetes de software PhaserMatch y PhaserCal no son compatibles con ningún densímetro de calibración del color.

Le guían a través de una serie de pasos para generar y descargar los datos de la calibración en la impresora. Para llevar a cabo una calibración con un espectrofotómetro:

- **1.** Inicie la aplicación PhaserMatch o PhaserCal.
- **2.** Haga clic en el botón **Calibrar impresora** en el cuadro de diálogo principal.
- **3.** Haga clic en el botón **Calibración basada en espectrofotómetro** en el cuadro de diálogo principal.
- **4.** Seleccione un dispositivo de la lista de espectrofotómetros admitidos o seleccione **Introducir datos de calibración manualmente**.
- **5.** Seleccione la impresora, la calidad de impresión y el tipo de papel para el procedimiento de calibración.
- **6.** Realice la medición de las muestras de color.

#### **Nota**

Las instrucciones que describen la forma de realizar una medición manual de los datos de calibración y crear el archivo de datos necesarios se encuentran en la sección ["Archivo de datos de calibración del color" en la página 7-2.](#page-36-1)

*© 2004, Xerox Corporation. Reservados todos los derechos.*

- **7.** Compruebe los datos de la medición.
- **8.** Envíe los datos de calibración a la impresora.

Para obtener más información sobre cómo utilizar estos cuadros de diálogo, haga clic en el botón de ayuda de la aplicación.

# <span id="page-13-1"></span><span id="page-13-0"></span>**Calibración visual del color**

La impresora contiene un juego de instrucciones que describe la forma de calibrar de forma visual la impresora. Estas instrucciones se pueden imprimir desde el panel frontal de PhaserMatch o de PhaserCal. El tutorial de equilibrio del color explica la forma de llevar a cabo la calibración visual del color.

#### **Nota**

La utilización del espectrofotómetro para realizar la calibración del color proporciona colores de impresión óptimos en la impresora Phaser. Si no dispone de un espectrofotómetro, se recomienda adquirir uno dado que es una herramienta de gestión del color muy útil para el negocio.

# <span id="page-14-2"></span><span id="page-14-0"></span>**Creación de correcciones TekColor personalizadas**

<span id="page-14-3"></span>Asegúrese de que la impresora se ha calibrado utilizando uno de los métodos mencionados anteriormente en este documento antes de crear correcciones TekColor nuevas. Después de calibrar la impresora, se pueden crear y utilizar correcciones TekColor personalizadas.

Para crear una corrección TekColor usando un perfil de impresora Phaser y un perfil de dispositivo de destino:

- **1.** Inicie la aplicación PhaserMatch.
- **2.** Haga clic en el botón **Crear perfil** en el cuadro de diálogo principal.
- **3.** Cree o utilice un perfil de impresora Phaser; consulte ["Creación y uso de perfiles de](#page-14-1)  [impresora Phaser" en la página 3-1.](#page-14-1)
- **4.** Cree o utilice un perfil de dispositivo de destino; consulte ["Creación y uso de perfiles de](#page-16-0)  [dispositivo de destino" en la página 3-3](#page-16-0).
- **5.** Cree una nueva corrección TekColor personalizada; consulte["Creación de correcciones](#page-18-0)  [TekColor personalizadas" en la página 3-5](#page-18-0).

# <span id="page-14-4"></span><span id="page-14-1"></span>**Creación y uso de perfiles de impresora Phaser**

Al crear correcciones TekColor nuevas, se debe seleccionar un perfil de impresora Phaser existente o crear un perfil ICC nuevo. Estos perfiles informan a la aplicación PhaserMatch de los colores generados por la impresora en uso.

Si necesita realizar algunos cambios en la salida de color de la impresora, debe utilizar uno de los perfiles de impresora Phaser suministrados con la impresora o PhaserMatch. Si necesita generar perfiles de impresora Phaser nuevos, puede: usar la aplicación de creación de perfiles

ICC o usar la herramienta de creación de perfiles basada en escáner de PhaserMatch. Si dispone de una aplicación de creación de perfiles ICC de terceros, utilícela para crear los perfiles ICC necesarios.

#### **Nota**

Al crear perfiles de impresora Phaser con una aplicación de creación de perfiles ICC de terceros, debe asegurarse de que la impresión para la que desea hacer una medición se ha creado sin corrección del color. Seleccione **sin** corrección del color en el controlador PostScript de la impresora Phaser.

### <span id="page-15-3"></span><span id="page-15-0"></span>**Uso de perfiles de impresora Phaser**

Para usar un perfil de impresora Phaser existente, haga clic en el botón **Seleccionar perfil** en el encabezado **Seleccionar un perfil de impresora Phaser** en el cuadro de diálogo principal de **Crear perfil**.

## <span id="page-15-2"></span><span id="page-15-1"></span>**Creación de perfiles de impresora Phaser nuevos**

Si dispone de un escáner y desea crear un perfil de impresora Phaser, haga clic en el botón **Crear perfil** en el encabezado **Seleccionar un perfil de impresora Phaser** en el cuadro de diálogo principal de **Crear perfil**. Posteriormente, PhaserMatch le guía a través de una serie de pasos para la generación de un perfil ICC para la impresora.

Para crear un perfil de impresora Phaser:

- **1.** Imprima un juego de muestras en la impresora Phaser que vaya a utilizar.
- **2.** Asigne un destino IT8 a las muestras impresas.

#### **Nota**

Un destino IT8 es un imagen fotográfica física. Y se suministra con cada copia de PhaserMatch.

**3.** Explore las muestras impresas usando el software que ha usado para el escáner.

#### **Nota**

Debe crear un archivo de imagen RGB TIFF usando un software de exploración de terceros. La exploración se debe llevar a cabo a una velocidad mínima de 200 ppp con la función de gestión/corrección del color automática del escáner desactivada.

- **4.** Importe la imagen explorada en PhaserMatch.
- **5.** Seleccione el archivo de referencia IT8 para el destino IT8 usado.

#### **Nota**

Un archivo de referencia IT8 es un archivo de datos que contiene los valores de color de un destino IT8 en particular. Para obtener más información sobre los destinos IT8 y los archivos de referencia IT8, consulte ["Archivos de referencia y destinos IT8" en la](#page-37-3)  [página 7-3.](#page-37-3)

- **6.** PhaserMatch intenta recortar automáticamente la imagen explorada. Si el recorte automático falla, se debe seleccionar un conjunto de marcas de recorte en la exploración de las muestras de impresora y del destino IT8 para indicar la ubicación de las marcas.
- **7.** Guarde el perfil de impresora Phaser.

#### **Nota**

Proporcione un nombre al perfil de manera que se identifique como un perfil de impresora Phaser.

Para obtener más información sobre cómo utilizar estos cuadros de diálogo, haga clic en el botón de ayuda de PhaserMatch.

# <span id="page-16-2"></span><span id="page-16-0"></span>**Creación y uso de perfiles de dispositivo de destino**

Al crear correcciones TekColor nuevas, debe seleccionar un perfil de dispositivo de destino existente o crear un perfil ICC nuevo. Estos perfiles informan a PhaserMatch de los colores que debe generar el dispositivo de salida en particular que realizará el ajuste. Estos perfiles también reciben el nombre de perfiles de dispositivo de salida.

Si sólo requiere realizar pequeñas modificaciones a la salida de color, debe usar uno de los perfiles de dispositivo de destino suministrados con PhaserMatch. Si necesita generar perfiles de dispositivo de destino nuevos, puede: usar la aplicación de creación de perfiles ICC o usar la herramienta de creación de perfiles basada en escáner de PhaserMatch. Si dispone de una aplicación de creación de perfiles ICC de terceros, utilícela para crear los perfiles ICC necesarios.

## <span id="page-16-1"></span>**Uso de perfiles de dispositivo de destino**

Para usar un perfil de dispositivo de destino existente, haga clic en el botón **Seleccionar un perfil** en el encabezado **Seleccionar un perfil de dispositivo de destino** en el cuadro de diálogo principal de Crear perfil.

## <span id="page-17-1"></span><span id="page-17-0"></span>**Creación de perfiles de dispositivo de destino**

Si dispone de un escáner y desea crear un perfil de dispositivo de destino, haga clic en el botón **Crear perfil** en el encabezado **Seleccionar un perfil de dispositivo de destino** en el cuadro de diálogo principal de Crear perfil. Posteriormente, PhaserMatch le guía a través de una serie de pasos para la generación de un perfil ICC para el dispositivo de destino. Para crear un perfil de dispositivo de destino:

- **1.** Imprima un juego de muestras en el dispositivo de salida que desee ajustar.
- **2.** Asigne un destino IT8 a las muestras impresas.

#### **Nota**

Un destino IT8 es un imagen fotográfica física. Se suministra un destino IT8 con cada copia del software PhaserMatch.

**3.** Explore las muestras usando el software que utiliza con el escáner.

#### **Nota**

Debe crear un archivo de imagen RGB TIFF usando un software de exploración de terceros. La exploración se debe llevar a cabo a una velocidad mínima de 200 ppp con la función de gestión/corrección del color automática del escáner desactivada.

- **4.** Importe la imagen explorada en PhaserMatch.
- **5.** Seleccione el archivo de referencia IT8 para el destino IT8 utilizado.

#### **Nota**

Un archivo de referencia IT8 es un archivo de datos que contiene los valores de color de un destino IT8 en particular. Para obtener más información sobre los destinos IT8 y los archivos de referencia IT8, consulte ["Archivos de referencia y destinos IT8" en la](#page-37-3)  [página 7-3.](#page-37-3)

- **6.** PhaserMatch intenta recortar automáticamente la imagen explorada. Si el recorte automático falla, se debe seleccionar un conjunto de marcas de recorte en la exploración de las muestras impresas y del destino IT8 para indicar la ubicación de las marcas.
- **7.** Guarde el perfil de dispositivo de destino.

#### **Nota**

Proporcione un nombre al perfil de manera que se identifique como un perfil de dispositivo de destino.

Para obtener más información sobre cómo utilizar estos cuadros de diálogo, haga clic en el botón de ayuda de PhaserMatch.

# <span id="page-18-4"></span><span id="page-18-0"></span>**Creación de correcciones TekColor personalizadas**

Después de seleccionar un perfil de impresora Phaser y un perfil de dispositivo de destino, continúe con el proceso de generación de una corrección TekColor nueva haciendo clic en el botón **Siguiente** del cuadro de diálogo principal **Crear perfil**. El botón **Siguiente** no se activa hasta que se muestre un perfil de impresora Phaser y un perfil de dispositivo de destino en este cuadro de diálogo.

# <span id="page-18-3"></span><span id="page-18-1"></span>**Cuadro de diálogo Opciones del perfil de vínculo de dispositivo**

El cuadro de diálogo **Opciones del perfil de vínculo de dispositivo** muestra dos casillas de verificación. Estas casillas son:

- **Mejora del negro puro**
- **Conservar el color del papel**

Si selecciona Mejora del negro puro evitará que los colores especificados por las impresiones como negro 100% se conviertan en una combinación de colores cyan, magenta y amarillo. Cuando esta casilla está marcada, las impresiones de negro 100% sólo utilizan tóner negro. Esto mejora, generalmente, la nitidez de las líneas finas y el texto negro. Puede reducir la oscuridad de grandes zonas negras realizadas con negro 100%. Esta selección afecta tanto a las imágenes como al texto.

La casilla **Conservar color del papel** cuando está marcada, modifica los colores de fondo de las impresiones. Intenta imprimir el fondo de la impresión en el color del papel usado al crear las muestras del dispositivo de destino.

#### **Nota**

**Conservar el color del papel** puede cambiar el color del fondo de la impresiones para que se asemejen al papel usado al crear el perfil del dispositivo de destino, aunque también puede cambiar las percepción del usuario sobre los otros colores de la impresión.

## <span id="page-18-5"></span><span id="page-18-2"></span>**Cuadro de diálogo Guardar perfil de vínculo de dispositivo**

El cuadro de diálogo **Guardar vínculo de dispositivo** se utiliza para las descripciones detalladas y los nombres abreviados de las correcciones TekColor. El botón **Guardar perfil** permite guardar el perfil.

#### **Nota**

El controlador de impresora usa el nombre abreviado introducido en este cuadro de diálogo como el nombre de la corrección TekColor.

# <span id="page-19-1"></span><span id="page-19-0"></span>**Cuadro de diálogo Envío de correcciones TekColor personalizadas a la impresora**

Cuando se crea una corrección TekColor personalizada para una impresora Phaser 7750, el cuadro de diálogo final de este proceso permite seleccionar la impresora a la que desea enviar la corrección TekColor. Este cuadro de diálogo no se muestra cuando se utiliza la impresora Phaser 7700. La impresora Phaser 7750 puede almacenar hasta 10 correcciones TekColor personalizadas.

La selección de **Impresoras** muestra la impresora Phaser 7750 instalada en el ordenador y además permite guardar en un archivo. La selección de **Guardar en archivo** permite que PhaserMatch guarde la corrección TekColor personalizada como un archivo PostScript de impresión. Posteriormente, el archivo se puede enviar a otro sistema usando la función **Transferir archivo** de Servicios de Internet de CentreWare para enviar el archivo a una impresora que no esté instalada en el ordenador.

La selección de **Correcciones TekColor personalizadas** muestra 10 espacios de correcciones TekColor personalizadas que se pueden usar para almacenar las correcciones del color. Cuando la impresora seleccionada se conecta al ordenador usando TCP/IP, PhaserMatch también muestra el **nombre abreviado** y cualquier otra información adicional sobre la corrección TekColor.

Para obtener más información sobre este cuadro de diálogo, haga clic en el botón de ayuda de PhaserMatch.

# <span id="page-20-4"></span><span id="page-20-0"></span>**Impresión con**  4 **correcciones TekColor personalizadas**

# <span id="page-20-3"></span><span id="page-20-1"></span>**Impresión en una impresora Phaser 7750**

# <span id="page-20-6"></span><span id="page-20-2"></span>**Macintosh OS X**

Las correcciones TekColor creadas por PhaserMatch funcionan con aplicaciones que generan valores de color CMYK en la impresión. Las aplicaciones tales como Adobe PhotoShop e Illustrator son ejemplos de aplicaciones que se pueden configurar para este proceso. Existen otras aplicaciones, tales como Microsoft Word para Macintosh OS X, que generan valores de color CIE y no se ven afectados por las correcciones TekColor, o bien, generan colores RGB que no están admitidos por las correcciones TekColor que ha creado.

#### <span id="page-20-5"></span>**Ordenadores con conexiones TCP/IP a la impresora**

Cuando se use un ordenador con una conexión TCP/IP a la impresora, el controlador mostrará las correcciones TekColor usando el nombre abreviado de la corrección. Para seleccionar una corrección TekColor personalizada:

- **1.** En el cuadro de diálogo **Imprimir**, seleccione el menú desplegable **Copias y páginas** y después seleccione **Calidad de imagen**.
- **2.** Haga clic en el menú desplegable **Color Correction** (corrección de color).

**3.** Haga clic en el nombre abreviado de la corrección de color deseada. Por ejemplo, haga clic en **Phaser 7750 Generic CMYK** en la lista de correcciones del color.

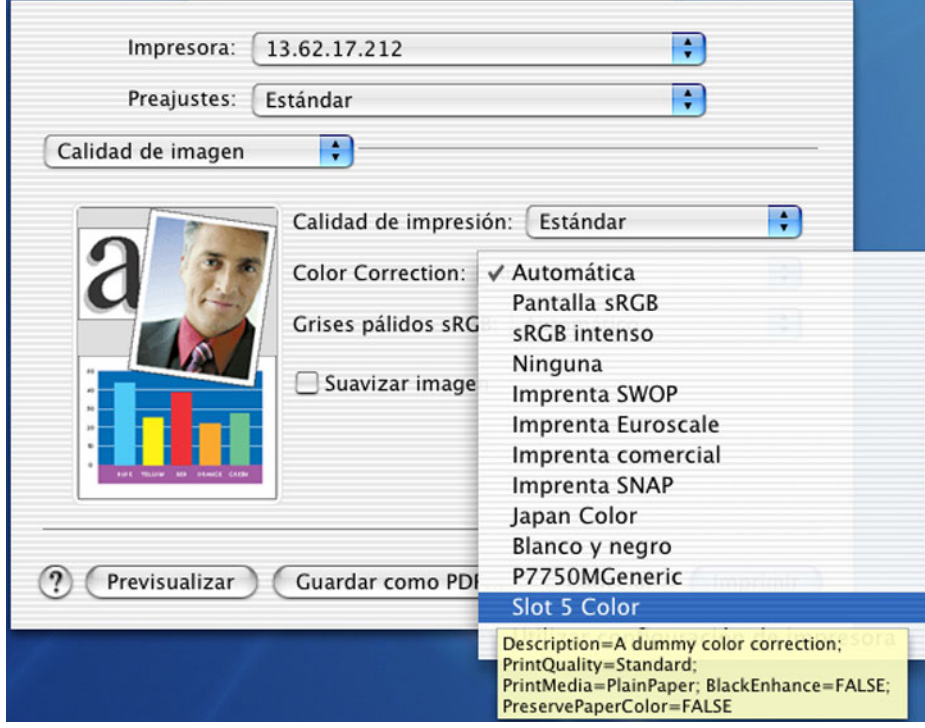

#### **Nota**

Las conexiones AppleTalk, EtherTalk y USB no son conexiones TCP/IP.

#### **Ordenadores sin conexiones TCP/IP a la impresora**

Si usa un ordenador sin una conexión TCP/IP a la impresora, el controlador mostrará las selecciones de correcciones TekColor personalizadas como **Color personalizado 1**, **Color personalizado 2** hasta **Color personalizado 10**. Para seleccionar una corrección TekColor personalizada:

- **1.** En el cuadro de diálogo **Imprimir**, seleccione el menú desplegable **Copias y páginas** y después seleccione **Calidad de imagen**.
- **2.** Haga clic en el menú desplegable **Color Correction** (corrección de color).

**3.** Haga clic en el nombre **Color personalizado 1**, **Color personalizado 2** hasta **Color personalizado 10**.

#### **Nota**

El número del color personalizado debe ser el mismo que el utilizado al descargar la corrección de color en la impresora.

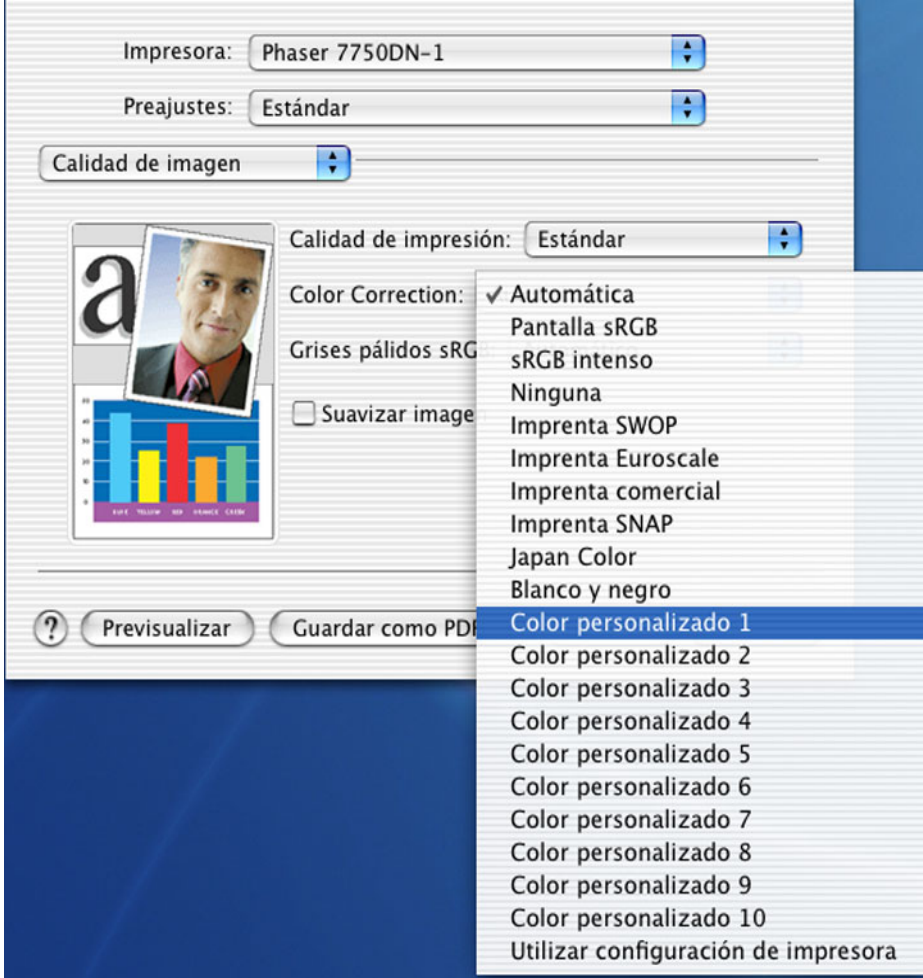

#### **Nota**

Las conexiones AppleTalk, EtherTalk y USB no son conexiones TCP/IP.

# <span id="page-23-1"></span><span id="page-23-0"></span>**Macintosh OS 9.x**

Las correcciones TekColor creadas por PhaserMatch funcionan con aplicaciones que generan valores de color CMYK en la impresión. Las aplicaciones tales como Adobe PhotoShop e Illustrator son aplicaciones que se pueden configurar para este proceso. Existen otras aplicaciones, tales como Microsoft Word para Macintosh OS 9.x, que generan valores de color CIE y no se ven afectados por las correcciones TekColor, o bien, generan colores RGB que no están admitidos por las correcciones TekColor que ha creado.

El controlador de impresora suministrado para este sistema operativo muestra las selecciones de correcciones TekColor personalizadas como **Color personalizado 1**, **Color personalizado 2** hasta **Color personalizado 10**. Para seleccionar una corrección TekColor personalizada:

- **1.** En el cuadro de diálogo **Imprimir**, seleccione el menú desplegable **General** y después seleccione **Calidad de impresión/Color**.
- **2.** Seleccione el menú desplegable **Color Correction** (corrección de color).
- **3.** Seleccione el nombre **Color personalizado 1**, **Color personalizado 2** hasta **Color personalizado 10**.

#### **Nota**

El número del color personalizado debe ser el mismo que el utilizado al descargar la corrección de color en la impresora.

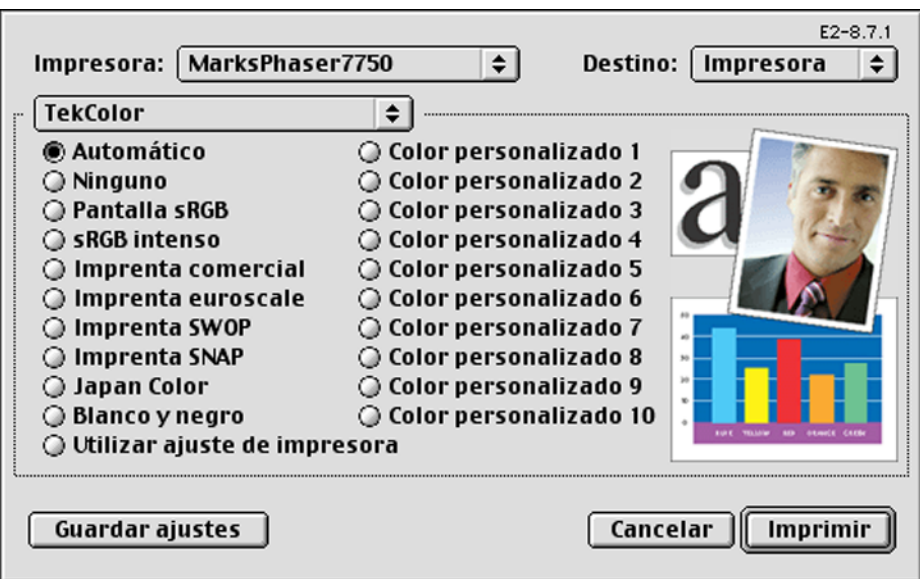

## <span id="page-24-2"></span><span id="page-24-0"></span>**Windows 2000, Windows XP y Windows Server 2003**

Las correcciones TekColor creadas por PhaserMatch funcionan con aplicaciones que generan valores de color CMYK en la impresión. Las aplicaciones tales como Adobe PhotoShop e Illustrator son aplicaciones que se pueden configurar para este proceso. Existen otras aplicaciones, tales como Microsoft Word, que generan valores de color CIE y no se ven afectados por las correcciones TekColor, o bien, generan colores RGB que no están admitidos por las correcciones TekColor que ha creado.

#### <span id="page-24-1"></span>**Ordenadores con conexiones TCP/IP a la impresora**

Cuando se use un ordenador con una conexión TCP/IP a la impresora, el controlador mostrará las correcciones TekColor usando el nombre abreviado de la corrección. Para seleccionar una corrección TekColor personalizada:

- **1.** En el cuadro de diálogo **Imprimir**, haga clic en el botón **Propiedades**.
- **2.** Seleccione la ficha **TekColor**.
- **3.** Haga clic en la selección de color **Press Match**.
- **4.** Haga clic en el nombre abreviado del modo de color deseado. Por ejemplo, haga clic en la opción de **P7750MGeneric** en la lista de correcciones de color.

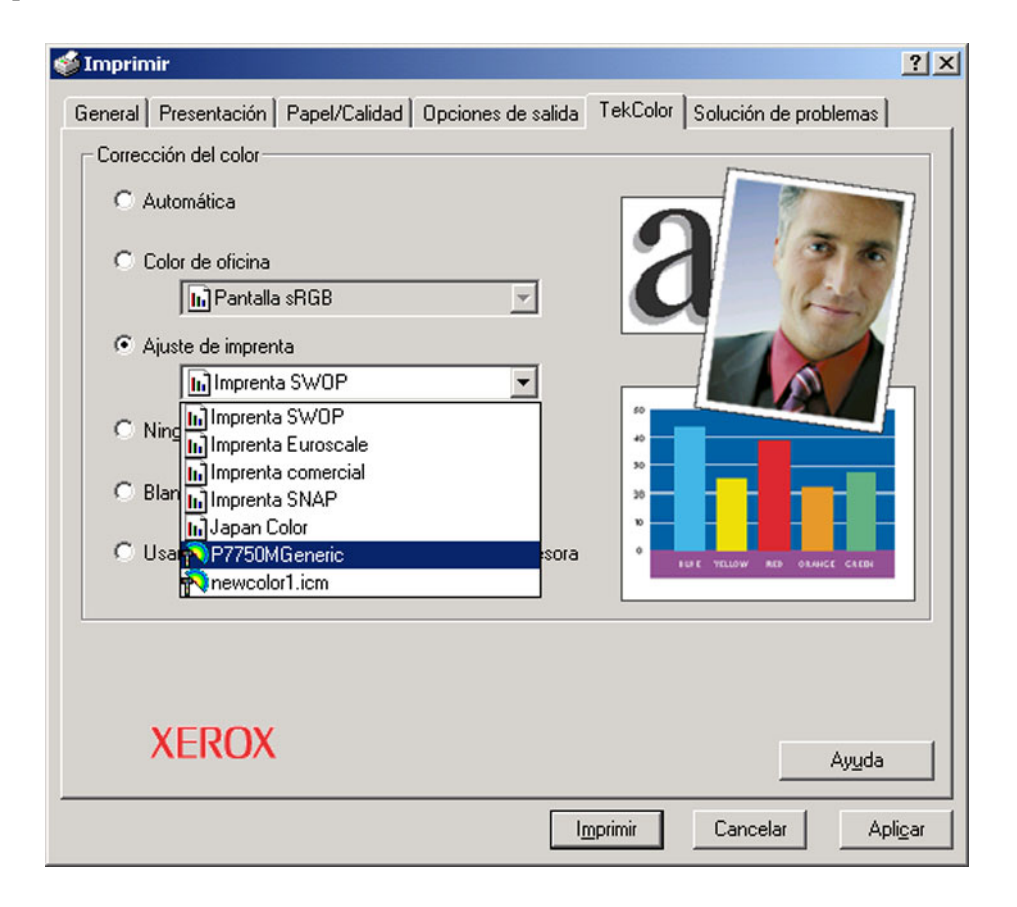

#### **Nota**

USB, NetWare y NetBEUI no son conexiones TCP/IP.

#### **Ordenadores sin conexiones TCP/IP a la impresora**

Cuando utilice un ordenador sin conexiones TCP/IP a la impresora, el controlador muestra las selecciones de correcciones TekColor personalizadas como **Color personalizado 1**, **Color personalizado 2** hasta **Color personalizado 10**. Para seleccionar una corrección TekColor personalizada:

- **1.** En el cuadro de diálogo **Imprimir**, haga clic en el botón **Propiedades**.
- **2.** Seleccione la ficha **TekColor**.
- **3.** Haga clic en la selección de color **Ajuste de imprenta**.
- **4.** Haga clic en el nombre **Color personalizado 1**, **Color personalizado 2** hasta **Color personalizado 10**.

#### **Nota**

El número del color personalizado debe ser el mismo que el utilizado al descargar la corrección de color en la impresora.

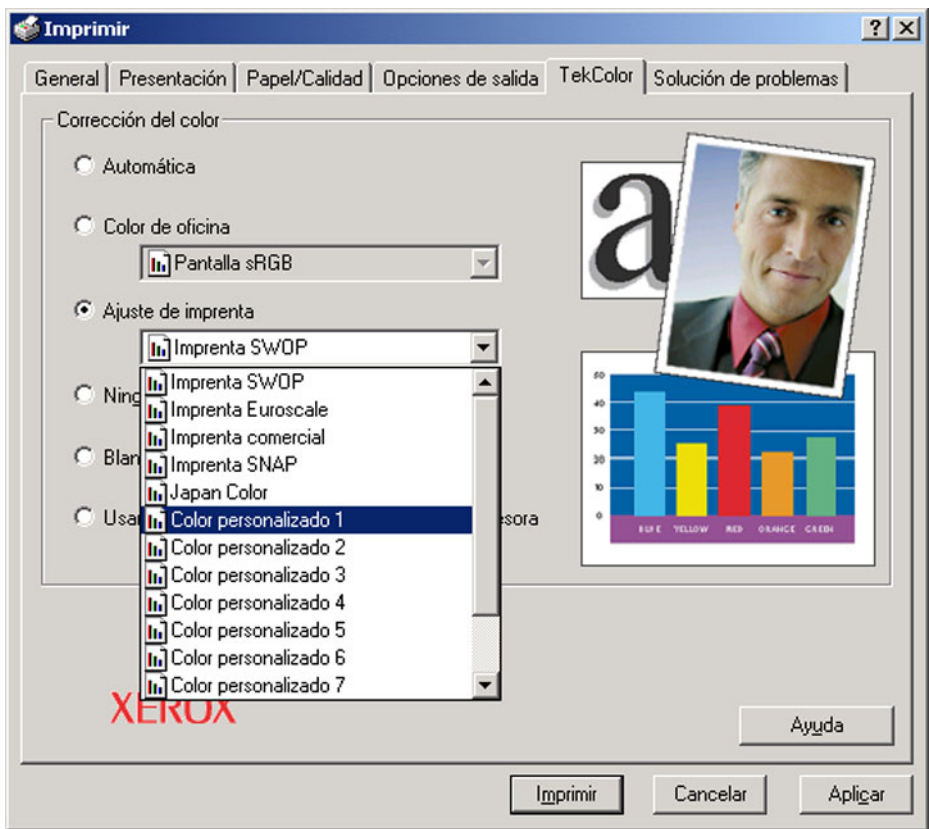

#### **Nota**

USB, NetWare, NetBEUI y AppleTalk no son conexiones TCP/IP.

# <span id="page-26-1"></span><span id="page-26-0"></span>**Windows 98SE y Windows Me**

Las correcciones TekColor creadas por PhaserMatch funcionan con aplicaciones que generan valores de color CMYK en la impresión. Las aplicaciones tales como Adobe PhotoShop e Illustrator son aplicaciones que se pueden configurar para este proceso. Existen otras aplicaciones, tales como Microsoft Word, que generan valores de color CIE y no se ven afectados por las correcciones TekColor, o bien, generan colores RGB que no están admitidos por las correcciones de color personalizadas que ha creado.

El controlador de impresora suministrado para este sistema operativo muestra las selecciones de correcciones TekColor personalizadas como **Color personalizado 1**, **Color personalizado 2** hasta **Color personalizado 10**. Para seleccionar una corrección TekColor personalizada:

- **1.** En el cuadro de diálogo **Impresión**, haga clic en el botón **Propiedades**.
- **2.** Seleccione la ficha **TekColor**.
- **3.** Haga clic en **Ajuste de imprenta**.
- **4.** Haga clic en el nombre **Color personalizado 1**, **Color personalizado 2** hasta **Color personalizado 10**.

#### **Nota**

El número del color personalizado debe ser el mismo que el utilizado al descargar la corrección de color en la impresora.

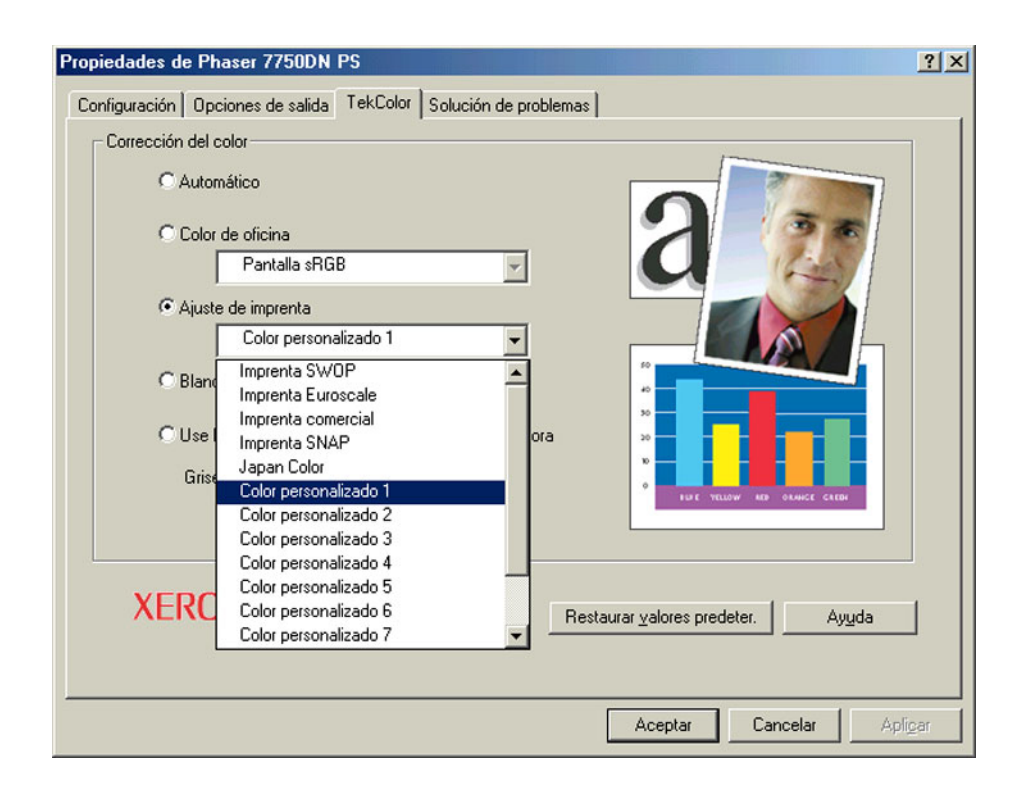

# <span id="page-27-3"></span><span id="page-27-0"></span>**Impresión en una impresora Phaser 7700**

# <span id="page-27-4"></span><span id="page-27-1"></span>**Macintosh OS X**

Las correcciones TekColor creadas por PhaserMatch funcionan con aplicaciones que generan valores de color CMYK en la impresión. Las aplicaciones tales como Adobe PhotoShop e Illustrator son aplicaciones que se pueden configurar para este proceso. Existen otras aplicaciones, tales como Microsoft Word para Macintosh OS X, que generan valores de color CIE y no se ven afectados por las correcciones TekColor, o bien, generan colores RGB que no están admitidos por las correcciones de color personalizadas que ha creado.

El controlador de impresora suministrado para este sistema operativo funciona con las selecciones de correcciones TekColor personalizadas de las listas del controlador PhaserMatch usando el nombre abreviado de la corrección. Para seleccionar una corrección TekColor personalizada:

- **1.** En el cuadro de diálogo **Imprimir**, seleccione el menú desplegable **Copias y páginas** y después seleccione **Calidad de imagen**.
- **2.** Haga clic en el menú desplegable de la **corrección de color** y después en el nombre abreviado de la corrección de color deseada. Por ejemplo, haga clic en **Color personalizado 1** en la lista de correcciones de color.

# <span id="page-27-5"></span><span id="page-27-2"></span>**Macintosh OS 9.x**

Las correcciones TekColor creadas por PhaserMatch funcionan con aplicaciones que generan valores de color CMYK en la impresión. Las aplicaciones tales como Adobe PhotoShop e Illustrator son aplicaciones que se pueden configurar para este proceso. Existen otras aplicaciones, tales como Microsoft Word para Macintosh OS 9.x, que generan valores de color CIE y no se ven afectados por las correcciones TekColor, o bien, generan colores RGB que no están admitidos por las correcciones de color personalizadas que ha creado.

El controlador de impresora suministrado para este sistema operativo muestra las selecciones de correcciones TekColor personalizadas mediante el uso del nombre abreviado de la corrección. Para seleccionar una corrección TekColor personalizada:

- **1.** En el cuadro de diálogo **Imprimir**, seleccione el menú desplegable **General** y después seleccione **Calidad de impresión/Color**.
- **2.** Seleccione el menú desplegable de **corrección de color** y después el nombre abreviado de la corrección de color deseada.

# <span id="page-28-2"></span><span id="page-28-0"></span>**Windows 2000, Windows XP y Windows Server 2003**

Las correcciones TekColor creadas por PhaserMatch funcionan con aplicaciones que generan valores de color CMYK en la impresión. Las aplicaciones tales como Adobe PhotoShop e Illustrator son aplicaciones que se pueden configurar para este proceso. Existen otras aplicaciones, tales como Microsoft Word, que generan valores de color CIE y no se ven afectados por las correcciones TekColor, o bien, generan colores RGB que no están admitidos por las correcciones de color personalizadas que ha creado.

El controlador de impresora suministrado para este sistema operativo muestra las correcciones TekColor personalizadas usando el nombre abreviado de la corrección. Para seleccionar una corrección TekColor personalizada:

- **1.** En el cuadro de diálogo **Impresión**, haga clic en el botón **Propiedades**.
- **2.** Seleccione la ficha **TekColor**.
- **3.** Haga clic en la selección **Ajuste de imprenta.**
- **4.** Haga clic en el nombre abreviado del modo de color deseado.

## <span id="page-28-3"></span><span id="page-28-1"></span>**Windows 98SE y Windows Me**

Las correcciones TekColor creadas por PhaserMatch funcionan con aplicaciones que generan valores de color CMYK en la impresión. Las aplicaciones tales como Adobe PhotoShop e Illustrator son aplicaciones que se pueden configurar para este proceso. Existen otras aplicaciones, tales como Microsoft Word, que generan valores de color CIE y no se ven afectados por las correcciones TekColor, o bien, generan colores RGB que no están admitidos por las correcciones de color personalizadas que ha creado.

El controlador de impresora suministrado para este sistema operativo muestra las correcciones TekColor usando el nombre abreviado de la corrección. Para seleccionar una corrección TekColor personalizada:

- **1.** En el cuadro de diálogo **Impresión**, haga clic en el botón **Propiedades**.
- **2.** Seleccione la ficha **TekColor**.
- **3.** Haga clic en la selección **Press Match Color**.
- **4.** Haga clic en el nombre abreviado del modo de color deseado.

# <span id="page-29-2"></span><span id="page-29-0"></span>**Edición de correcciones TekColor personalizadas**

# <span id="page-29-1"></span>**Descripción de la edición de correcciones TekColor personalizadas**

<span id="page-29-3"></span>Para modificar el color impreso por las impresoras Phaser 7700 o Phaser 7750 utilice la opción Editar perfil. Esta opción se puede utilizar para realizar pequeños cambios en los colores impresos cuando se ha seleccionado una corrección TekColor. Para corregir los problemas de impresión del color en imágenes individuales, utilice el software de edición de imágenes, como por ejemplo, Adobe Photoshop.

Las correcciones TekColor personalizadas nuevas se crean editando los perfiles de vínculo de dispositivo. Las correcciones TekColor integradas en la impresora se pueden utilizar como el punto de inicio para la creación de correcciones TekColor nuevas mediante la selección de uno de los perfiles de vínculo de dispositivo suministrados con PhaserMatch.

Para iniciar la edición:

- **1.** Inicie la aplicación PhaserMatch.
- **2.** Haga clic en el botón **Editar perfil** en el cuadro de diálogo principal.
- **3.** Seleccione un perfil de vínculo de dispositivo para la edición.

#### **Nota**

Se muestra un número de perfiles de vínculo de dispositivo de PhaserMatch cuando se selecciona el botón **Seleccionar perfil** en el cuadro de diálogo **Elegir perfil** y de **vista preliminar de la imagen**. Además, los perfiles de vínculo de dispositivo creados se muestran en el cuadro de diálogo de **Selección de un perfil de vínculo de dispositivo para la edición**.

**4.** Tiene la opción de utilizar la vista preliminar de la imagen o seleccionar una imagen RGB Tiff diferente.

#### **Nota**

La vista preliminar de la imagen se usa en la pantalla de edición para mostrar los cambios realizados a la corrección de color que está editando.

Después de seleccionar un perfil de vínculo de dispositivo y una vista preliminar de la imagen, continúe con el proceso de generación de una corrección TekColor personalizada nueva haciendo clic en el botón **Siguiente**. Después de completar cada paso de edición del proceso, haga clic en el botón **Siguiente** para que PhaserMatch le guíe a través de los pasos necesarios para crear correcciones TekColor personalizadas.

## <span id="page-30-1"></span><span id="page-30-0"></span>**Consejos de edición**

El mejor método de edición se lleva a cabo siguiendo los pasos a continuación. En la edición, realice pequeños cambios e imprima los resultados. Continúe repitiendo este proceso hasta obtener los resultados deseados. Después de realizar todos los cambios, si los resultados son satisfactorios, haga clic en el botón **Siguiente** en la aplicación para guardar los resultados y crear una nueva corrección TekColor personalizada, o bien, si los resultados no cumplen los requisitos, haga clic en el botón **Cerrar** en la ventana de edición y vuelva a empezar.

#### **Nota**

Es más seguro crear una corrección TekColor nueva que sobrescribir un corrección existente.

<span id="page-30-4"></span>Los perfiles de vínculos de dispositivo constan de tres secciones:

- Un conjunto de tablas de referencia de salida (también denominadas curvas gamma de salida)
- <span id="page-30-3"></span><span id="page-30-2"></span>■ La transformación del color (también denominado el cubo de color)
- Un conjunto de tablas de referencia de entrada (también denominadas curvas gamma de entrada)

El editor de PhaserMatch proporciona una serie de botones para editar las tres secciones del perfil de vínculo de dispositivo. Los botones se muestran en la figura a continuación.

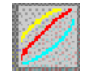

Botón de Herramienta de edición de curvas gamma de salida

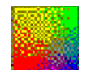

Botón de Herramienta de edición selectiva

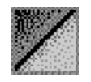

Botón de Herramienta de edición de curvas gamma de entrada

<span id="page-31-1"></span><span id="page-31-0"></span>Utilice la **Herramienta de edición de curvas gamma de salida** para realizar cambios a las tablas de referencia de salida. Los cambios que realice al utilizar esta herramienta se muestran en la vista preliminar de la imagen y los resultados esperados deberían reflejarse en la impresión.

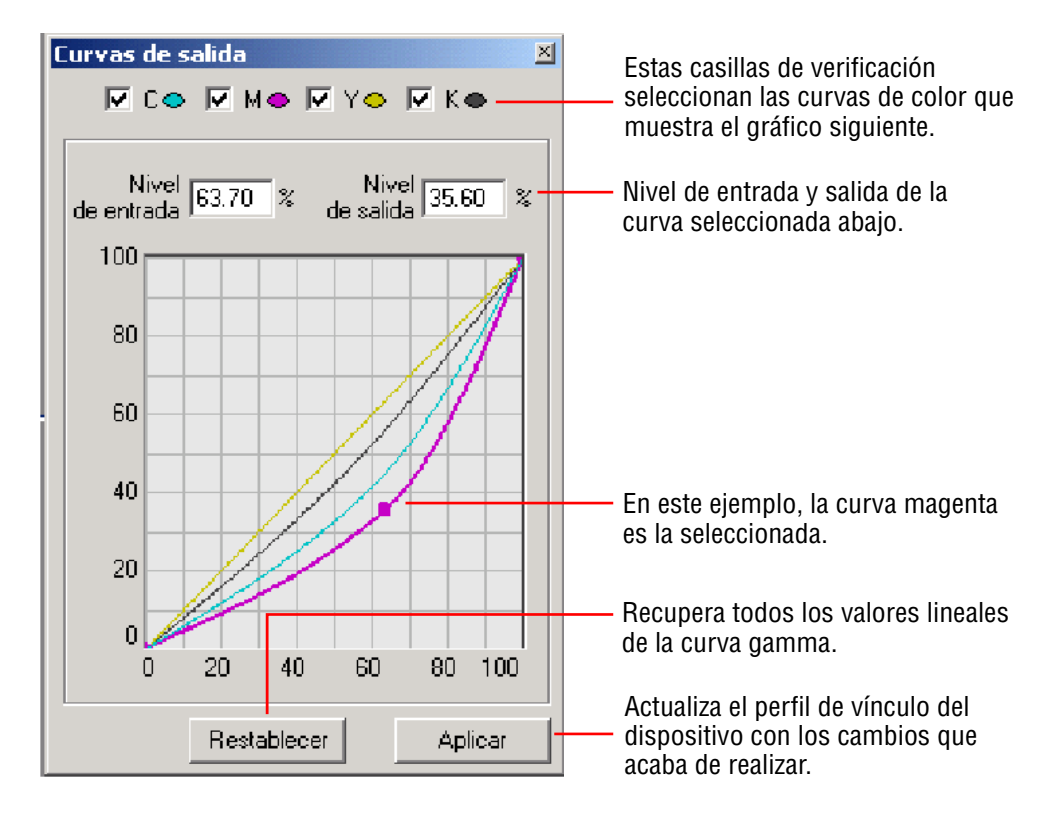

Utilice la **Herramienta de edición selectiva** para realizar cambios en la transformación del color en el perfil de vínculo de dispositivo.

#### **Precaución**

Esta herramienta contiene funciones avanzadas. Se recomienda realizar pruebas con la herramienta antes de sobrescribir perfiles existentes.

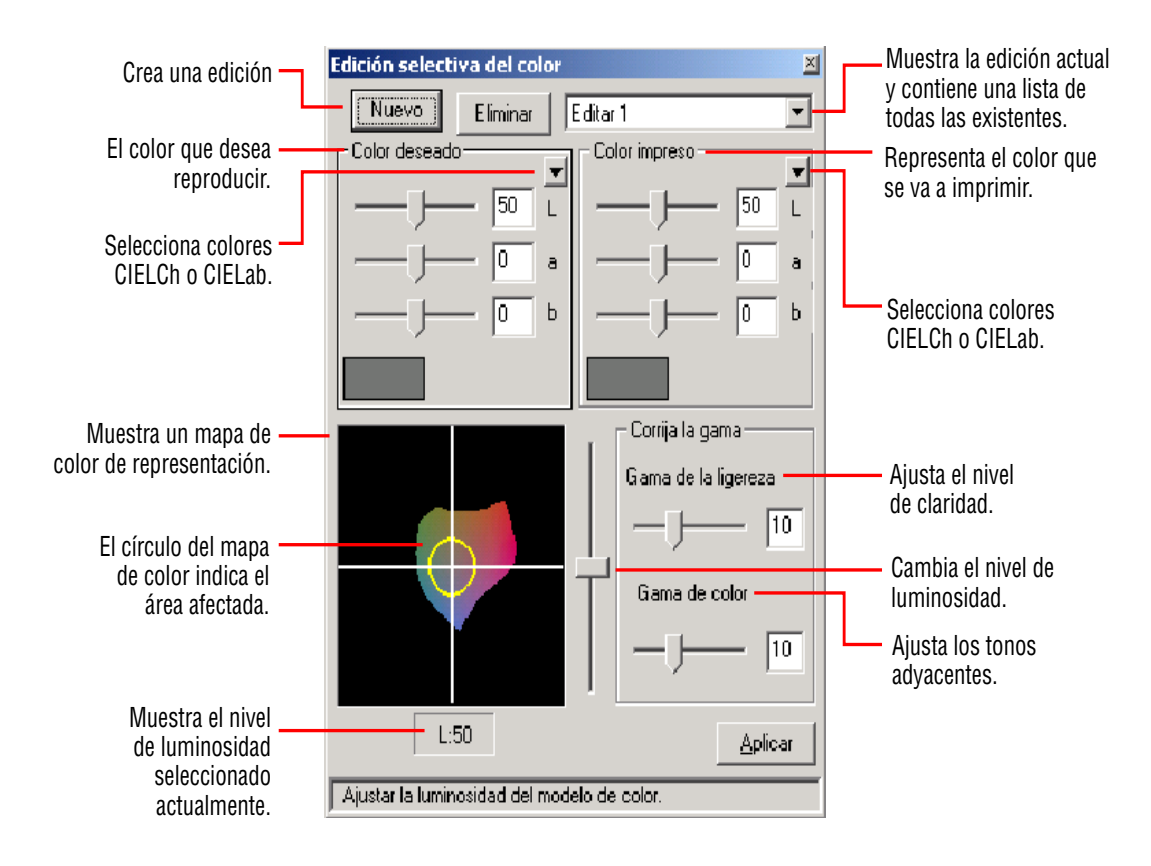

<span id="page-33-0"></span>Utilice la **Herramienta de edición de curvas gamma de entrada** para modificar las tablas de referencia de entrada. Posteriormente, estas ediciones pasan a través del cubo de color y las tablas de referencia de salida. Realice pequeños cambios dado que los cambios realizados en esta herramienta pueden ser mayores de lo esperado. Por ejemplo, si incrementa la curva magenta un 5% en los medios tonos de la tabla de referencia de entrada, el cambio pasa a través del cubo de color y la tabla de referencia de salida y puede que el resultado sea equivalente a un cambio del 2% en el tono 3/4 de la tabla de referencia de entrada. Puede que éste no sea el resultado esperado.

#### **Precaución**

Esta herramienta contiene funciones avanzadas. Se recomienda realizar pruebas con la herramienta antes de sobrescribir perfiles existentes.

#### **Precaución**

No se recomienda la edición de **ambas** curvas gamma de entrada y de salida.

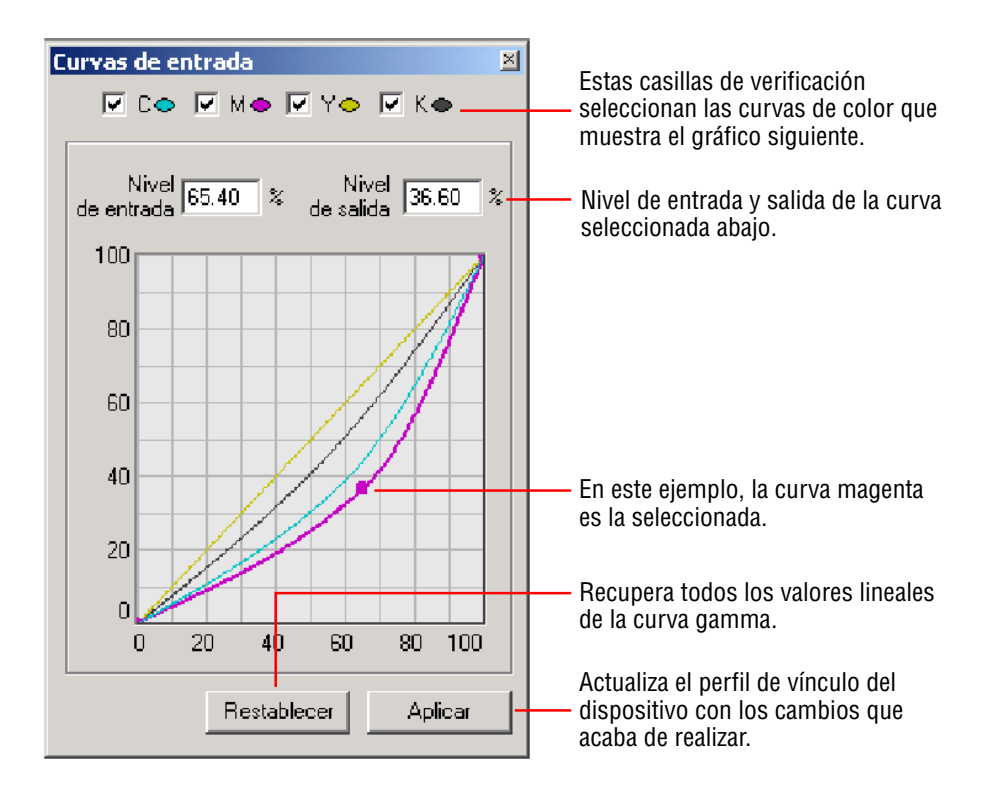

# <span id="page-34-3"></span><span id="page-34-0"></span>**Gestión de las Correcciones TekColor personalizadas**

Utilice el perfil de descarga para gestionar las correcciones de color asociadas con una impresora Phaser 7700 o Phaser 7750.

# <span id="page-34-4"></span><span id="page-34-1"></span>**Gestión de las correcciones TekColor en una impresora Phaser 7750**

Si va a utilizar una impresora Phaser 7750, utilice el botón **Descargar perfil** para descargar las correcciones TekColor personalizadas en la impresora. Esta funcionalidad puede crear correcciones TekColor personalizadas nuevas de perfiles de vínculo de dispositivo existentes. Después de seleccionar un perfil de vínculo de dispositivo, PhaserMatch muestra el cuadro de diálogo de **Envío de una corrección de color a la impresora**. Para obtener más información, consulte ["Cuadro de diálogo Envío de correcciones TekColor personalizadas a la impresora"](#page-19-1)  [en la página 3-6](#page-19-1). Este cuadro de diálogo se usa para enviar una corrección de color personalizada a la impresora.

# <span id="page-34-2"></span>**Gestión de las correcciones TekColor en una impresora Phaser 7700**

Si va a utilizar una impresora Phaser 7700 en un sistema Macintosh OS, el botón **Descargar perfil** permite gestionar las correcciones TekColor personalizadas asociadas con un controlador de impresora. Esta funcionalidad se puede usar para generar correcciones de color nuevas a partir de perfiles de vínculo de dispositivo existentes. Después de seleccionar un perfil de vínculo de dispositivo, PhaserMatch muestra el cuadro de diálogo de **Envío de una corrección de color a la impresora**. Este cuadro de diálogo se utiliza para agregar una corrección de color personalizada nueva al controlador de impresora o para eliminar una corrección de color personalizada del controlador instalado en el ordenador que esté utilizando.

# <span id="page-35-5"></span><span id="page-35-0"></span>**Solución de problemas**

# <span id="page-35-3"></span><span id="page-35-1"></span>**Requisitos del sistema Macintosh**

- Ordenador Apple Power Macintosh
- Sistema operativo Macintosh OS 9.2.2 o OS X, versión 10.2 (se recomienda versión 10.2.3)
- Apple ColorSync 2.6 o versiones posteriores
- Controlador de impresora Apple LaserWriter 8.6 o versiones posteriores
- Memoria RAM de 64 Mbytes, aunque se recomienda 128 Mbytes
- Monitor color con una resolución de 600 x 800 ppp para mostrar miles de colores
- Impresoras láser a color Xerox Phaser 7700 ó 7750 solamente
- Instalación del controlador de impresora Xerox Phaser 7700 o Phaser 7750 Macintosh (se debe usar este controlador para poder utilizar las correcciones TekColor de PhaserMatch 3.0).

# <span id="page-35-4"></span><span id="page-35-2"></span>**Requisitos del sistema Windows**

- Ordenador Intel Pentium III o una versión posterior
- Windows 98SE, Windows Me, Windows 2000, Windows XP o Windows Server 2003
- Memoria RAM de 64 Mbytes, aunque se recomienda 128 Mbytes
- Monitor color con una resolución de 600 x 800 ppp para mostrar miles de colores
- Impresoras láser a color Xerox Phaser 7700 ó 7750 solamente
- Instalación del controlador de impresora Xerox Phaser 7700 o Phaser 7750 Windows (se debe usar este controlador para poder utilizar las correcciones TekColor de PhaserMatch 3.0).

# <span id="page-36-1"></span><span id="page-36-0"></span>**Archivo de datos de calibración del color**

Si utiliza la opción "Introducir datos de calibración manualmente" en el procedimiento de calibración basado en espectrofotómetro, deberá crear un archivo de medición e importarlo a PhaserMatch. Al crear un archivo de medición de calibración debe configurar el dispositivo de medición como se muestra a continuación:

- Configure el dispositivo de manera que la medición sea CIE Lab color.
- Configure el dispositivo para usar un fuente de luz de 2<sup>°</sup> D50.
- Configure el dispositivo para que genere datos con tres espacios decimales para mayor exactitud.

Después de configurar el instrumento correctamente, realice una medición de las muestras de color impresas, en secuencia, leyendo cada columna de arriba hacia abajo antes de pasar a la siguiente columna a la derecha. Cuando complete las mediciones, guarde los datos como un archivo de texto ASCII delimitado por espacios. El formato de archivo de texto ASCII a importar es el siguiente:

<span id="page-36-2"></span>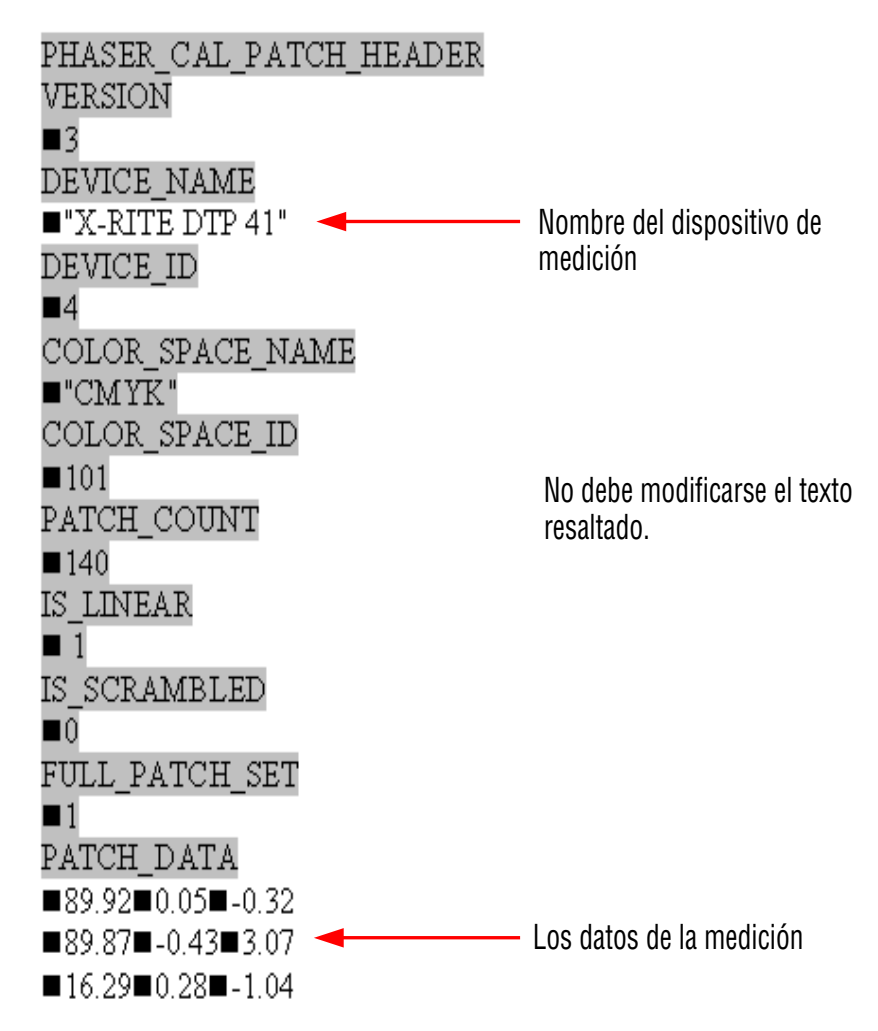

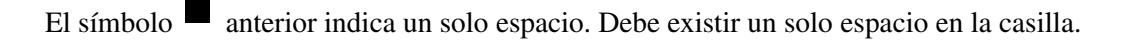

*Guía del usuario de PhaserMatch y PhaserCal 3.0*

Si va a utilizar un archivo Microsoft Excel:

- **1.** En el campo **Guardar como tipo**, seleccione **Texto con formato (delimitado por espacios) (\*.prn)**.
- **2.** En el campo **Nombre de archivo**, escriba el nombre con el formato "nombrearchivo.mpd" o "nombrearchivo.txt". Se deben usar las comillas en el nombre de archivo.

# <span id="page-37-3"></span><span id="page-37-0"></span>**Archivos de referencia y destinos IT8**

## <span id="page-37-1"></span>**Obtención de destinos IT8 nuevos**

PhaserMatch y PhaserCal incluyen un destino IT8 en el paquete que se suministra. Para obtener un destino IT8 nuevo, vaya al sitio Web de Xerox en [www.xerox.com/office.](http://www.xerox.com/office)

## <span id="page-37-4"></span><span id="page-37-2"></span>**Obtención de archivos de referencia IT8 nuevos**

Cada destino IT8 tiene un archivo de referencia específico. Este archivo de referencia contiene los valores de color para el destino IT8. El archivo de referencia contiene los valores que describen matemáticamente los colores en el destino IT8. Los archivos de referencia se instalan en el ordenador como parte de la instalación de PhaserMatch. En algunos casos, es posible que reciba un destino IT8 generado después de crear el CD-ROM de PhaserMatch y, por consiguiente, no se ha instalado en el ordenador. Para obtener un archivo de destino, descargue el archivo de referencia apropiado del sitio web de Xerox.

Para descargar el archivo de destino:

- **1.** Vaya al sitio web de Xerox en [www.xerox.com/office](http://www.xerox.com/office).
- **2.** Seleccione **Controladores**.
- **3.** En la lista desplegable **¿Qu**é **impresora tiene?**, seleccione una impresora Phaser 7700 ó 7750.
- **4.** En la lista desplegable **¿Qué archivos desea para su impresora?**, seleccione PhaserMatch.
- **5.** Haga clic en el botón **go to downloads** (de descargas).
- **6.** Localice los archivos de destino IT8 y haga clic en el archivo para descargar los archivos en el ordenador.
	- Si va a usar Windows, seleccione el archivo: 7700IT8.exe
	- Si va a usar Macintosh, seleccione el archivo: IT8 Profiles.sea.hqx
- **7.** Extraiga los archivos en el ordenador.
	- Con el archivo comprimido de Windows, copie los archivos en el directorio de preferencias apropiado de PhaserMatch. Los archivos Destinos IT8 se encuentran, por lo general, en uno de estos directorios: **Windows** C:\Archivos de programa\Xerox\PhaserMatch 3.0\Preferences C:\Archivos de programa\Xerox\PhaserCal 3.0\Preferences **Macintosh OSX** Carpeta del Sistema\Application Support\Xerox\PhaserMatch\IT8 Targets Carpeta del Sistema\Application Support\Xerox\PhaserCal\IT8 Targets ■ Si va a usar un ordenador Macintosh, debe copiar los archivos en la carpeta de preferencias apropiada de PhaserMatch. Los archivos Destinos IT8 se encuentran, por lo general, en uno de estos directorios: Library\Application Support\Xerox\PhaserMatch\IT8 Targets

Library\Application Support\Xerox\PhaserCal\IT8 Targets

**8.** Si PhaserMatch se está ejecutando, vuelva a iniciar PhaserMatch.

## <span id="page-38-2"></span><span id="page-38-0"></span>**Cuidado de los destinos IT8**

Mediante un uso normal y un método de almacenamiento adecuado, el destino IT8 se mantiene fiable y sin alteraciones durante un periodo de aproximadamente tres años. Las mejores condiciones de almacenamiento para las impresiones a color son las mismas que aquellas de la mayoría de los productos fotográficos. Almacene las impresiones en un lugar oscuro a 24º C (75º F) o una temperatura inferior, y una humedad relativa entre 30 y 50%. Es posible que ocurran algunos borrones perceptibles durante los primeros 10 años de almacenamiento en un lugar oscuro a una temperatura normal. Para un periodo de almacenamiento largo, almacene las impresiones en un refrigerador sin congelación a 1.7º C (35º F) y mantenga la humedad relativa entre 20 y 35%.

# <span id="page-38-3"></span><span id="page-38-1"></span>**Solución de problemas de exploración**

Si PhaserMatch/PhaserCal informa de un error al importar la imagen explorada, intente solucionar el problema realizando lo siguiente:

- Asegúrese de que el archivo de referencia IT8 seleccionado coincide con el destino IT8 usado. Si no dispone del archivo de referencia IT8 necesario, consulte ["Obtención de](#page-37-2)  [archivos de referencia IT8 nuevos" en la página 7-3](#page-37-2). Si el cuadro de diálogo muestra un archivo de referencia IT8 incorrecto, seleccione un archivo nuevo e importe la imagen explorada nuevamente.
- Asegúrese de que la orientación de la exploración es correcta y que la imagen no muestra un título. La orientación se puede comprobar con las imágenes en miniatura que se muestran en el cuadro de diálogo de **importación de la exploración**. Si la orientación es incorrecta, vuelva a explorar la página con el destino IT8.
- Asegúrese de que la página completa está en la imagen explorada e incluso el destino IT8. La imagen explorada debe mostrar todo el contenido dentro de las líneas punteadas en los bordes de la página impresa. La sección de la escala de grises en la parte inferior del destino IT8 debe ser parte de la imagen explorada y debe estar dentro de los límites de las

líneas punteadas en los bordes de la página impresa. Si falta parte de la página en la exploración, vuelva a explorar la página con el destino IT8 y asegúrese de que el recorte que aplica el software del escáner no recorta la imagen de forma incorrecta.

- Asegúrese de que el destino IT8 se ha colocado a medida sobre la imagen espejo en la imagen impresa, no cubre las muestra impresas y se ajusta dentro de las líneas punteadas en los bordes de la página impresa. Asimismo, asegúrese de que la cinta que contiene el destino IT8 no cubre ninguna muestra impresa en la página. Si existe alguna de estas condiciones, es posible que necesite volver a imprimir la página de muestras. Si la página se imprime correctamente después de quitar el destino IT8, puede volver a usar el destino IT8 en la página y volver a explorar la página.
- Asegúrese de que la exploración se ha generado con gestión del color, color automático, sin corrección de exposición y a un mínimo de 200 ppp. Compruebe las opciones del software del escáner. Si la configuración es incorrecta, vuelva a explorar la página con el destino IT8.
- Asegúrese de que la página impresa y la imagen explorada no muestras borrones, marcas o no está dañada. Si la impresión está dañada, vuelva a imprimir y a explorar la imagen. Si la impresión se muestra correctamente pero la imagen explorada muestras rayas o borrones, limpie el cristal del escáner y vuelva a explorar la página con el destino IT8.
- Asegúrese de que el control gamma en el escáner es correcto. Si la imagen explorada aparece demasiado oscura, compruebe la configuración gamma del escáner. Si la configuración es incorrecta, cambie las opciones y vuelva a explorar la página con el destino IT8.

# <span id="page-39-0"></span>**Información adicional**

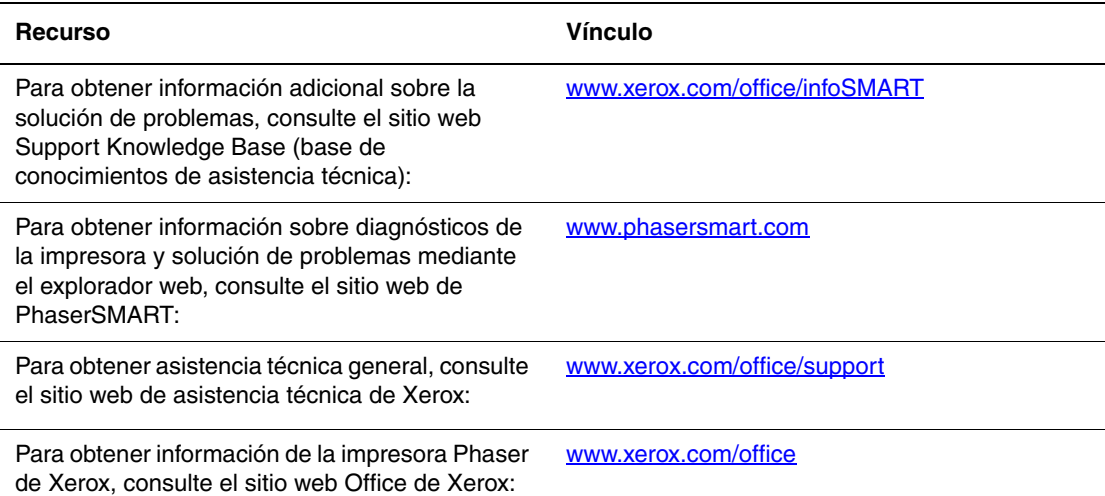

<span id="page-40-0"></span>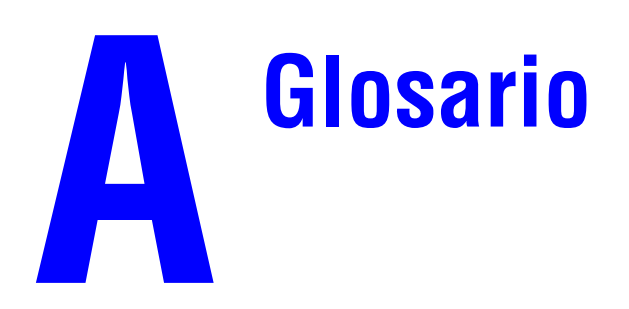

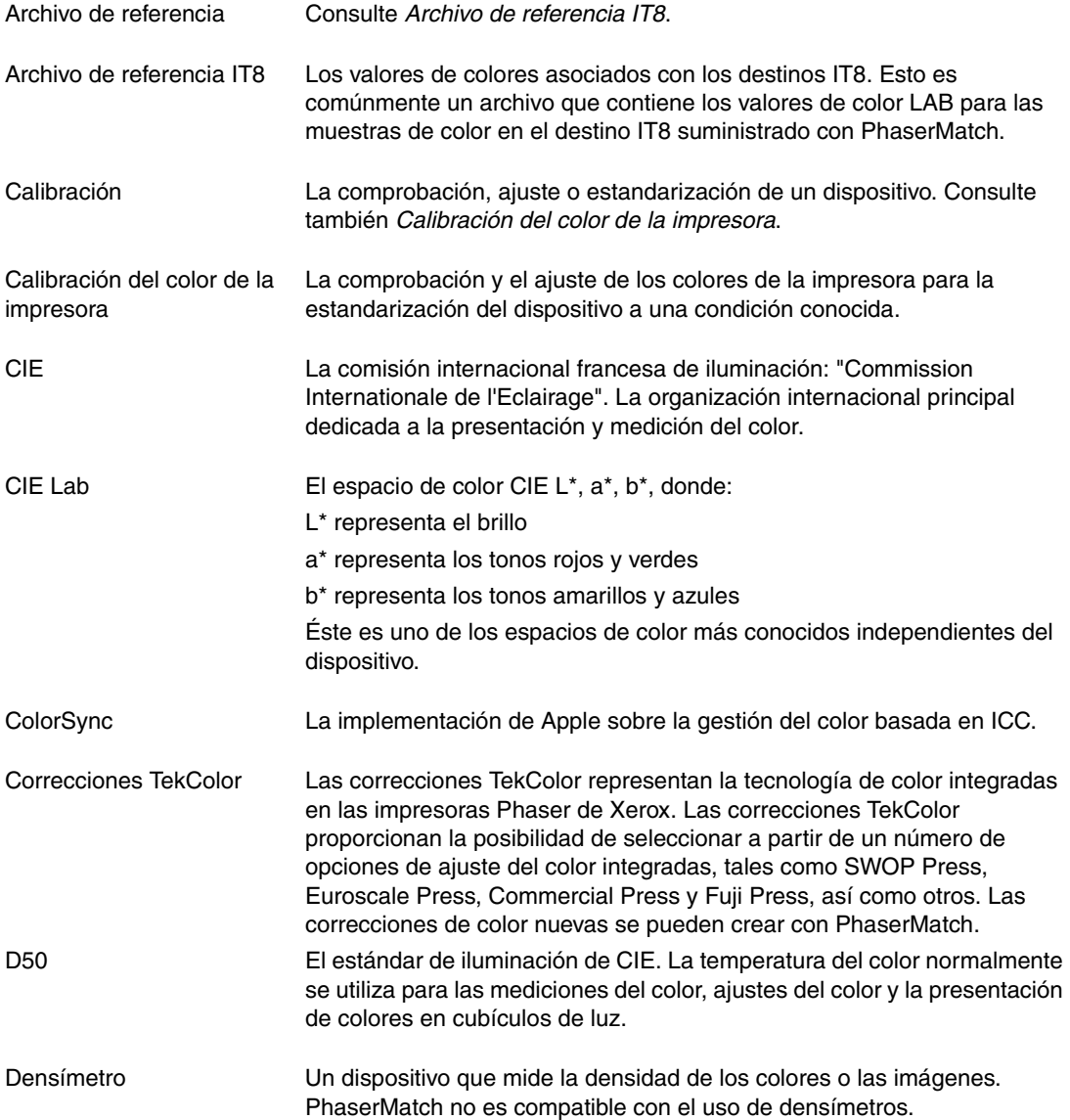

*© 2004, Xerox Corporation. Reservados todos los derechos.*

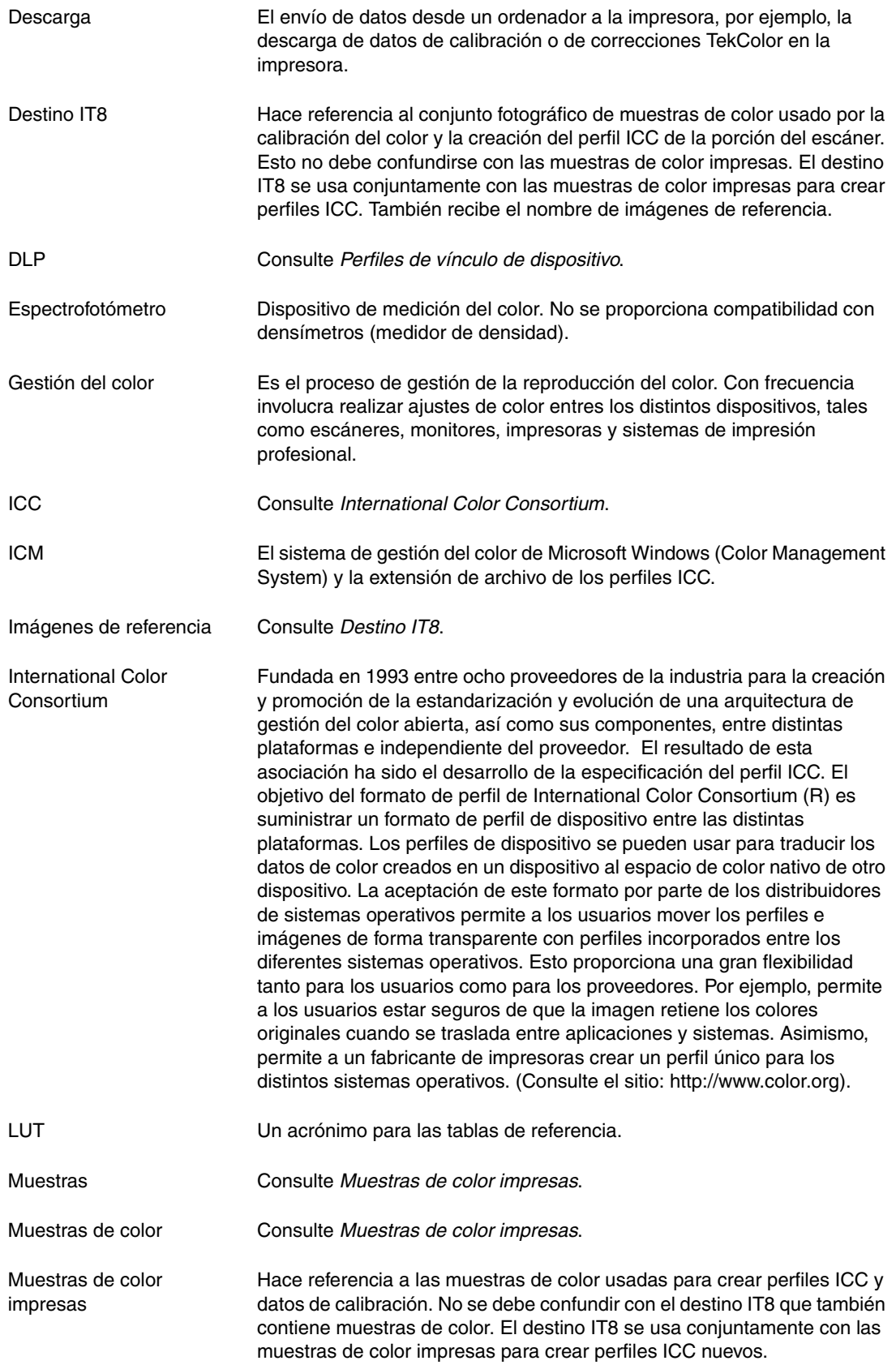

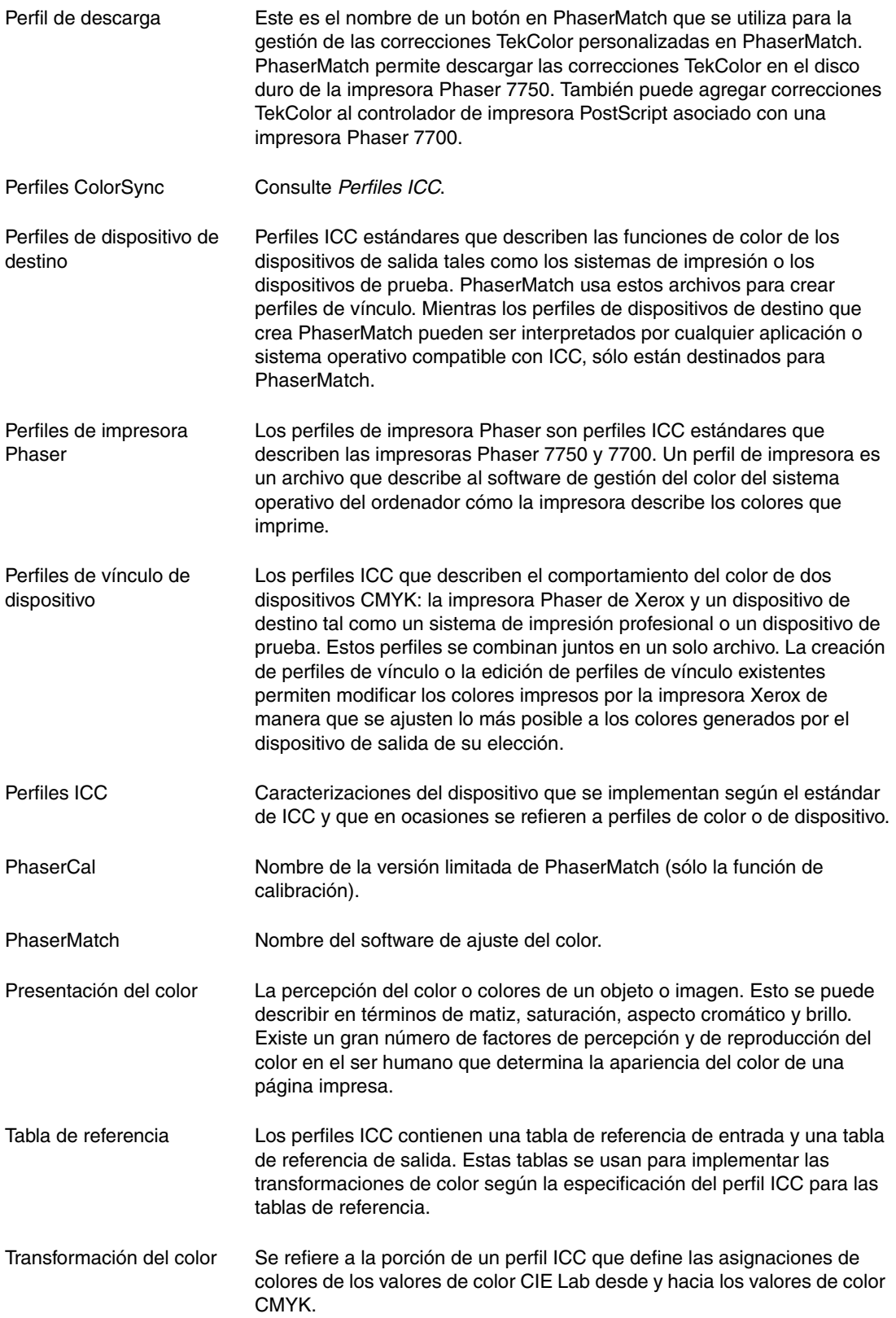

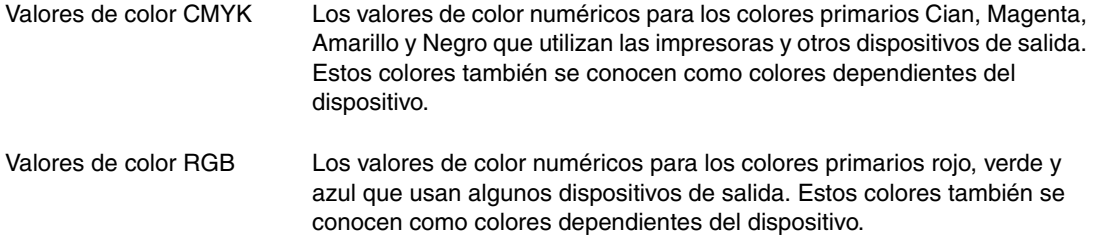

# Índice

## **A**

[archivo de datos de calibración del color, 7-2](#page-36-1) [archivo de texto ASCII, 7-2](#page-36-2)

### **C**

calibración [basada en espectrofotómetro, 2-1](#page-12-3) [descripción, 1-5](#page-8-3) [visual, 2-2](#page-13-1) [calibración basada en espectrofotómetro, 2-1](#page-12-3) [calibración del color, 1-5,](#page-8-3) [2-1](#page-12-3) [CIE Lab, 1-4](#page-7-0) [CMM, 1-4](#page-7-1) [color, calibración, 2-2](#page-13-1) [ColorSync, 1-4](#page-7-2) [conexiones TCP/IP, 4-5](#page-24-1) [Macintosh OS X, 4-1](#page-20-5) [Windows 2000/XP, 4-5](#page-24-1) [conservar color del papel, 3-5](#page-18-3) [correcciones TekColor, 1-5](#page-8-4) [consejos de edición, 5-2](#page-30-1) [editar, 5-1](#page-29-3) [enviar a la impresora, 3-6](#page-19-1) [gestión, 6-1](#page-34-4) [impresión, 1-8,](#page-11-2) [4-1](#page-20-3) correcciones TekColor personalizadas [consejos de edición, 5-2](#page-30-1) [crear, 1-5,](#page-8-5) [3-1,](#page-14-3) [3-5](#page-18-4) [descripción, 1-5](#page-8-4) [editar, 5-1](#page-29-3) [enviar a la impresora, 3-6](#page-19-1) [gestión, 6-1](#page-34-4) [impresión, 1-8,](#page-11-2) [4-1](#page-20-3) [cubo de color, 5-2](#page-30-2) [cuidado de los destinos IT8, 7-4](#page-38-2) [curvas gamma de entrada, 5-2](#page-30-3) [herramienta de edición, 5-5](#page-33-0) [curvas gamma de salida, 5-2](#page-30-4) [herramienta de edición, 5-3](#page-31-0)

#### **D**

[destinos IT8, 7-3](#page-37-3) [cuidado, 7-4](#page-38-2)

### **G**

[gestión del color, 1-3](#page-6-3)

### **H**

herramienta de edición selectiva [usar, 5-3](#page-31-1)

### **I**

[impresión en una impresora Phaser 7700, 1-8,](#page-11-3)  [4-8,](#page-27-4) [4-9](#page-28-2) [impresión en una impresora Phaser 7750, 1-8,](#page-11-4)  [4-1,](#page-20-6) [4-4,](#page-23-1) [4-5,](#page-24-2) [4-7](#page-26-1) impresora Phaser [crear, 3-2](#page-15-2) [crear y usar perfiles, 3-1](#page-14-4) [usar, 3-2](#page-15-3) impresora Phaser 7700 [impresión, 4-8](#page-27-3) impresora Phaser 7750 [impresión, 4-1](#page-20-3) instalación [en un sistema Macintosh, 1-2](#page-5-3) [en un sistema Windows, 1-2](#page-5-3) [instalación de PhaserMatch/PhaserCal, 1-2](#page-5-3) [IT8, 7-3](#page-37-3) [obtener, 7-3](#page-37-4)

#### **M**

Macintosh [instalación, 1-2](#page-5-3) [requisitos del sistema, 7-1](#page-35-3) Macintosh OS 9 [impresión en una impresora Phaser 7700,](#page-27-5)  4-8 [impresión en una impresora Phaser 7750,](#page-23-1)  4-4 Macintosh OS X [impresión en una impresora Phaser 7700,](#page-27-4)  4-8 [impresión en una impresora Phaser 7750,](#page-20-6)  4-1 [mejora del negro puro, 3-5](#page-18-3)

Microsoft Windows [requisitos del sistema, 7-1](#page-35-4)

#### **P**

perfil [guardar perfil de vínculo de dispositivo,](#page-18-5)  3-5 perfil de vínculo de dispositivo [guardar, 3-5](#page-18-5) [opciones, 3-5](#page-18-3) perfiles [crear y usar perfiles de dispositivo de](#page-16-2)  destino, 3-3 [crear y usar perfiles de impresora Phaser,](#page-14-4)  3-1 perfiles de dispositivo de destino [crear, 3-4](#page-17-1) [crear y usar, 3-3](#page-16-2) perfiles de impresora Phaser [crear, 3-2](#page-15-2) [crear y usar, 3-1](#page-14-4) [usar, 3-2](#page-15-3) [perfiles ICC, 1-5](#page-8-6) [crear, 1-7](#page-10-1) [personalizar, 1-5](#page-8-4) [PhaserCal, 1-1](#page-4-3) [PhaserMatch, 1-1](#page-4-4) [problemas de exploración, 7-4](#page-38-3)

### **R**

requisitos [sistema, 1-2](#page-5-4) requisitos del sistema [Macintosh, 7-1](#page-35-3) [Windows, 7-1](#page-35-4) [requisitos del sistema Windows, 1-2,](#page-5-4) [7-1](#page-35-4)

### **S**

[solución de problemas, 7-1](#page-35-5) [problemas de exploración, 7-4](#page-38-3)

### **T**

TekColor, correcciones [crear, 3-5](#page-18-4) [transformación del color, 5-2](#page-30-2)

### **V**

[visual, calibración del color, 2-2](#page-13-1)

### **W**

Windows [instalación, 1-2](#page-5-3) Windows 2000/XP [impresión en una impresora Phaser 7700,](#page-28-2)  4-9 [impresión en una impresora Phaser 7750,](#page-24-2)  4-5 Windows 98/Me [impresión en una impresora Phaser 7700,](#page-28-3)  4-9 [impresión en una impresora Phaser 7750,](#page-24-1)  [4-5,](#page-24-1) [4-7](#page-26-1)